# **Introduction to BioHPC Lab**

### BioHPC Lab Workshop

Jaroslaw Pillardy

Bioinformatics Facility Institute of Biotechnology Cornell University

http://cbsu.tc.cornell.edu/lab/lab.aspx

http://cbsu.tc.cornell.edu/lab/doc/Introduction\_to\_BioHPC\_Lab.pdf

### **BioHPC Laboratory**

BioHPC Laboratory is <sup>a</sup> computational resource configured and optimized for the needs of computational biology and bioinformatics

- •Available to Cornell and external users
- •• Provides access to computing, storage and software (over 116 titles)
- •Located in Rhodes Hall and accessible remotely and on‐site

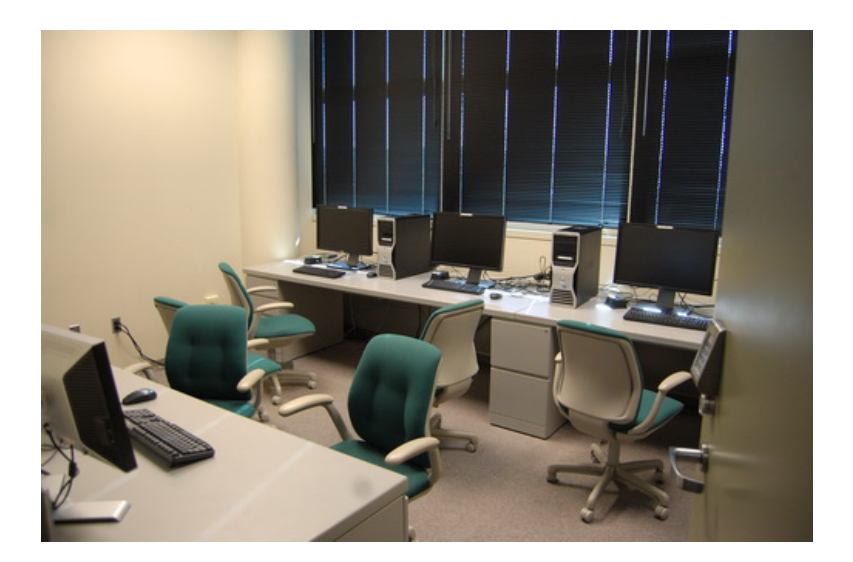

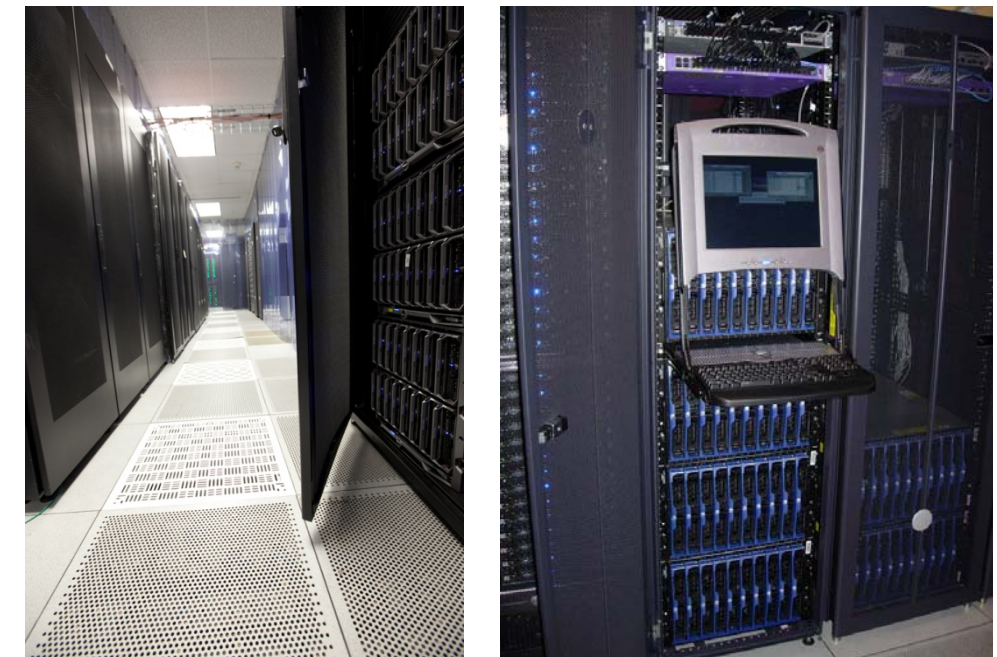

## **BioHPC Lab: computing**

Two ways of using BioHPC Lab computing resources:

• Buy hours and run computations on BioHPC Lab workstations/servers

Only pay for the hours you need, avoid problems with maintaining your own hardware, software and resource allocation.

• Buy your own hardware (or ask us to buy it for you) and host it in BioHPC Lab

If you need <sup>a</sup> special hardware, or you expect to use it 24/7, you can still avoid problems related to maintaining your own hardware, software and resource allocation by hosting the machine with the Lab

### **BioHPC Lab: storage**

- 256 TB of networked storage available in one volume
- Very robust and scalable architecture: cluster storage based on RAID6 servers connected by Gluster, new servers can be added to expand storage.
- Very affordable! \$80 per TB per year is lower than even Amazon archival storage (Amazon Glacier: \$120 per TB per year <sup>+</sup> data transfer fees)
- Users get free storage allocations with the accounts

# **BioHPC Lab: software**

- •● BioHPC Lab is pre-configured for bioinformatics with software and related software infrastructure (libraries, development tools etc.).
- All software installed as <sup>a</sup> response to our or our users computing needs.

If you need <sup>a</sup> program that is not installed, ask us. We may install it, it depends on possible usage level and time investment required to deploy.

- •• 116 titles as of 2/13/2014
- • Common genomic data is available locally in the Lab: sequence and annotation databases, preformatted for common programs

### **Setting up an account**

- $\bullet$ ● In order to get an account send an e-mail to cbsu@cornell.edu with your name, Cornell Netid and affiliation
- All Cornell employees, students and alumni are eligible
- Any collaborators of Cornell employees, students and alumni are eligible
- External users requests are considered on case‐by‐case basis, depending on Lab overall usage.

- You need hours: create and fund your own Lab Credit Account or get added to one
- Get extra storage if needed all users get free storage allocations, but it may not be enough
- Transfer data to your Lab storage
- Make reservation(s)
- Connect to reserved workstations
- •*Compute!*

In order to execute last item of the workflow (*Compute!*) some additional knowledge may be needed

- $\bullet$  how to work in Linux environment? => see our "*Linux for Biologists*" workshop http://cbsu.tc.cornell.edu/ww/1/Default.aspx?wid=45
- what programs to use for my bioinformatics problems? How? => use our *facility office hours* to discuss problems and solutions http://cbsu.tc.cornell.edu/lab/office1.aspx
- sometimes custom data processing is needed that requires <sup>a</sup> little bit of tinkering with software and scripts

### => see our "*Perl for Biologists*" workshop

http://cbsu.tc.cornell.edu/ww/1/Default.aspx?wid=46

=> use our *facility office hours* to discuss problems and solutions http://cbsu.tc.cornell.edu/lab/office1.aspx

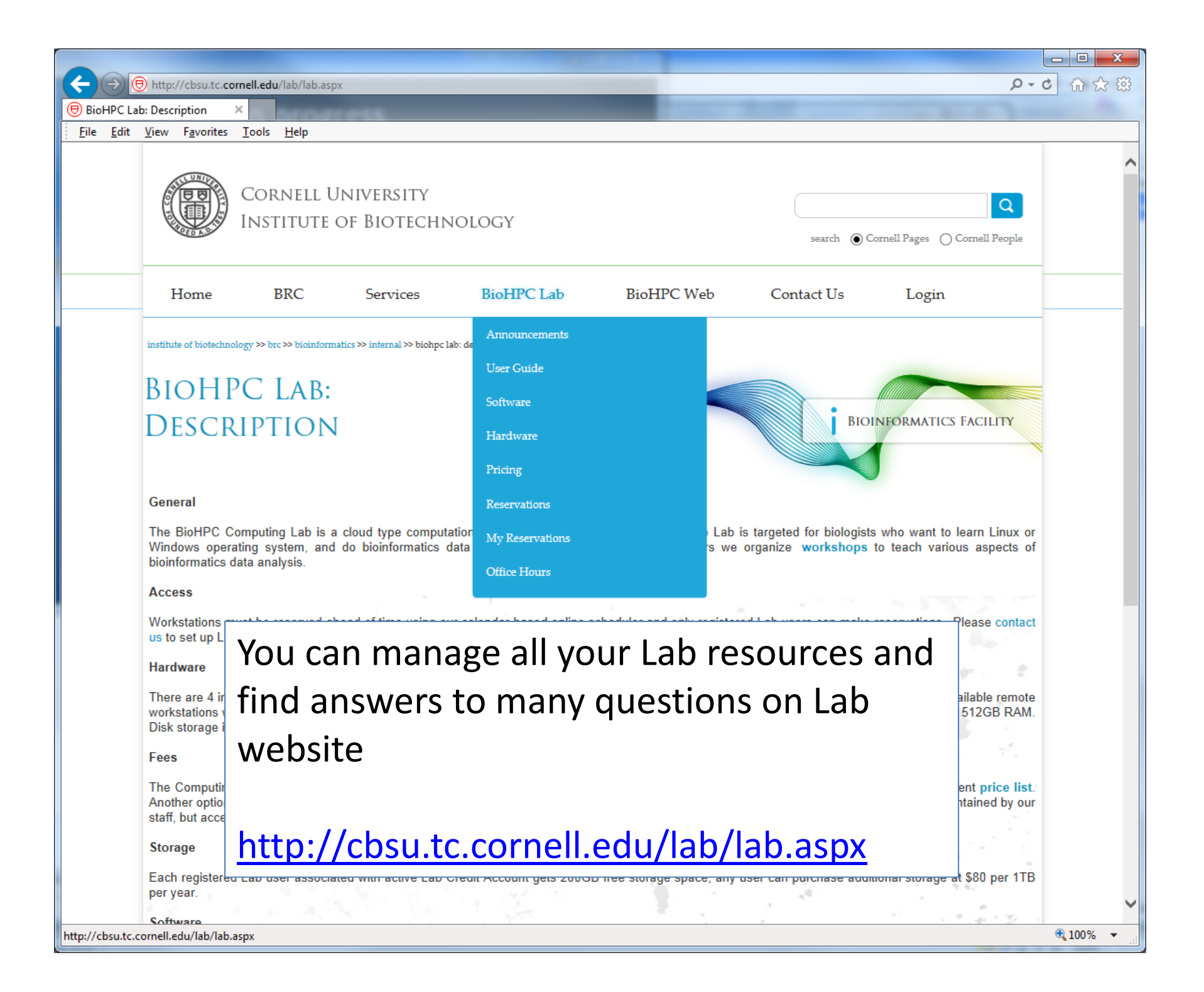

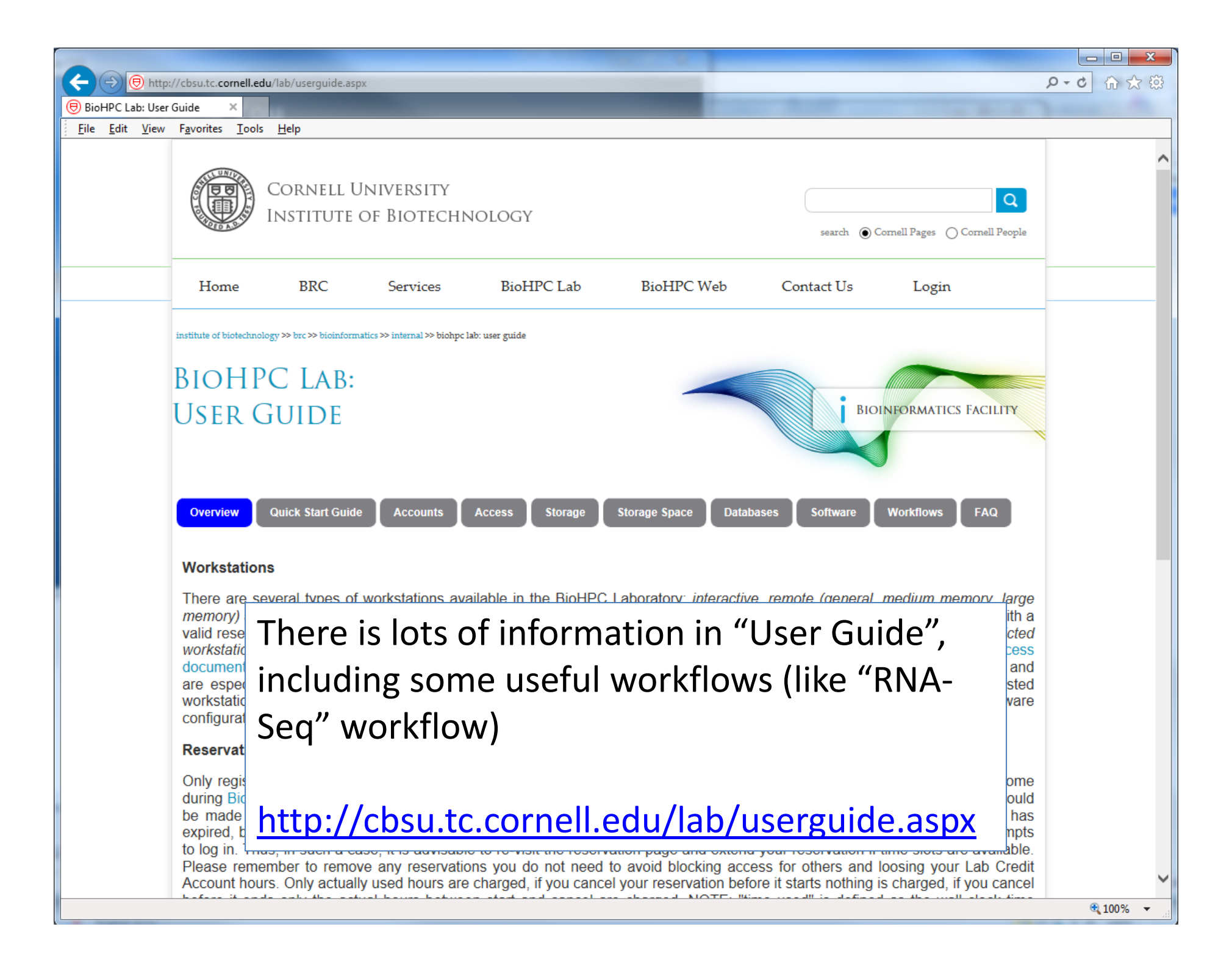

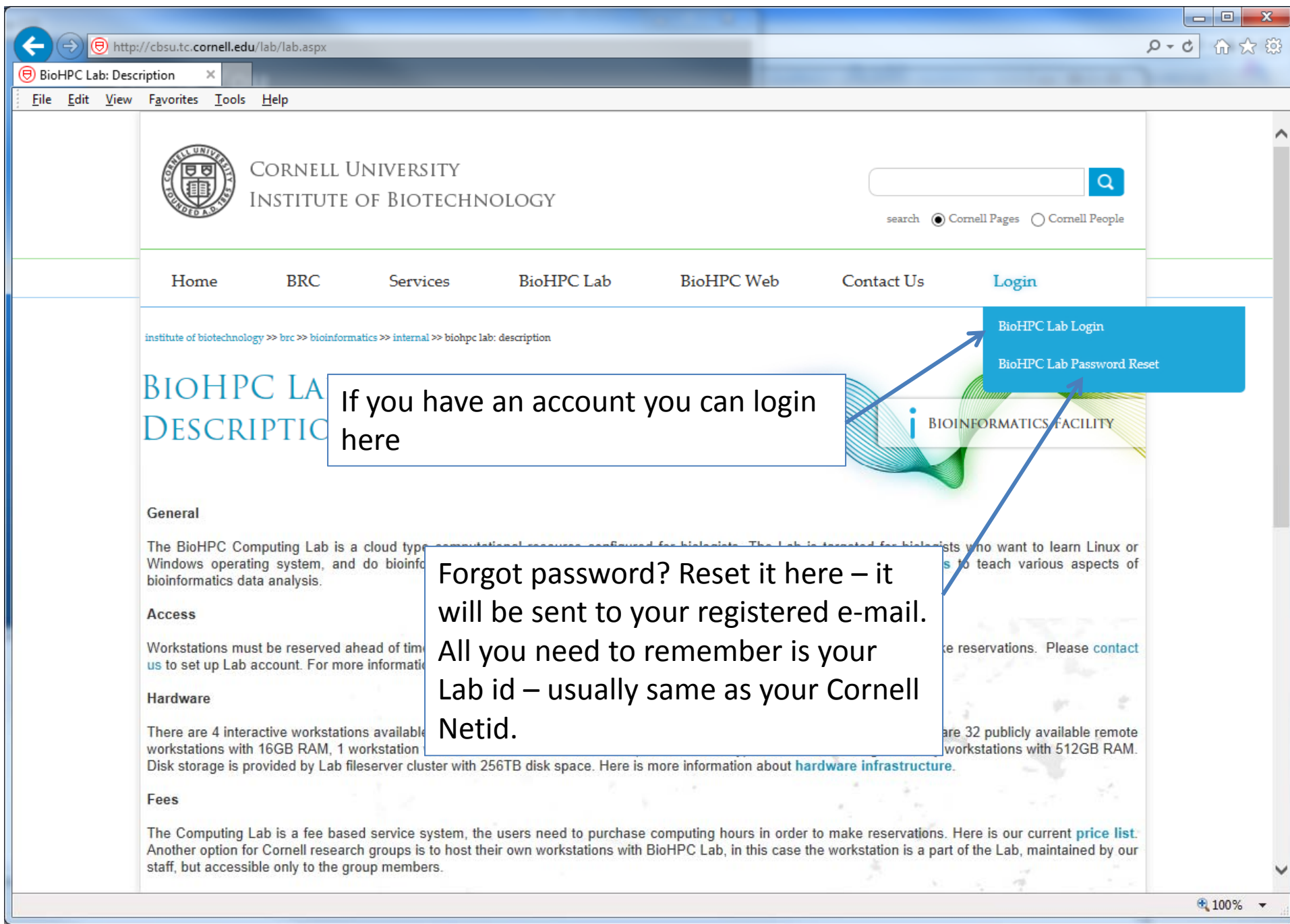

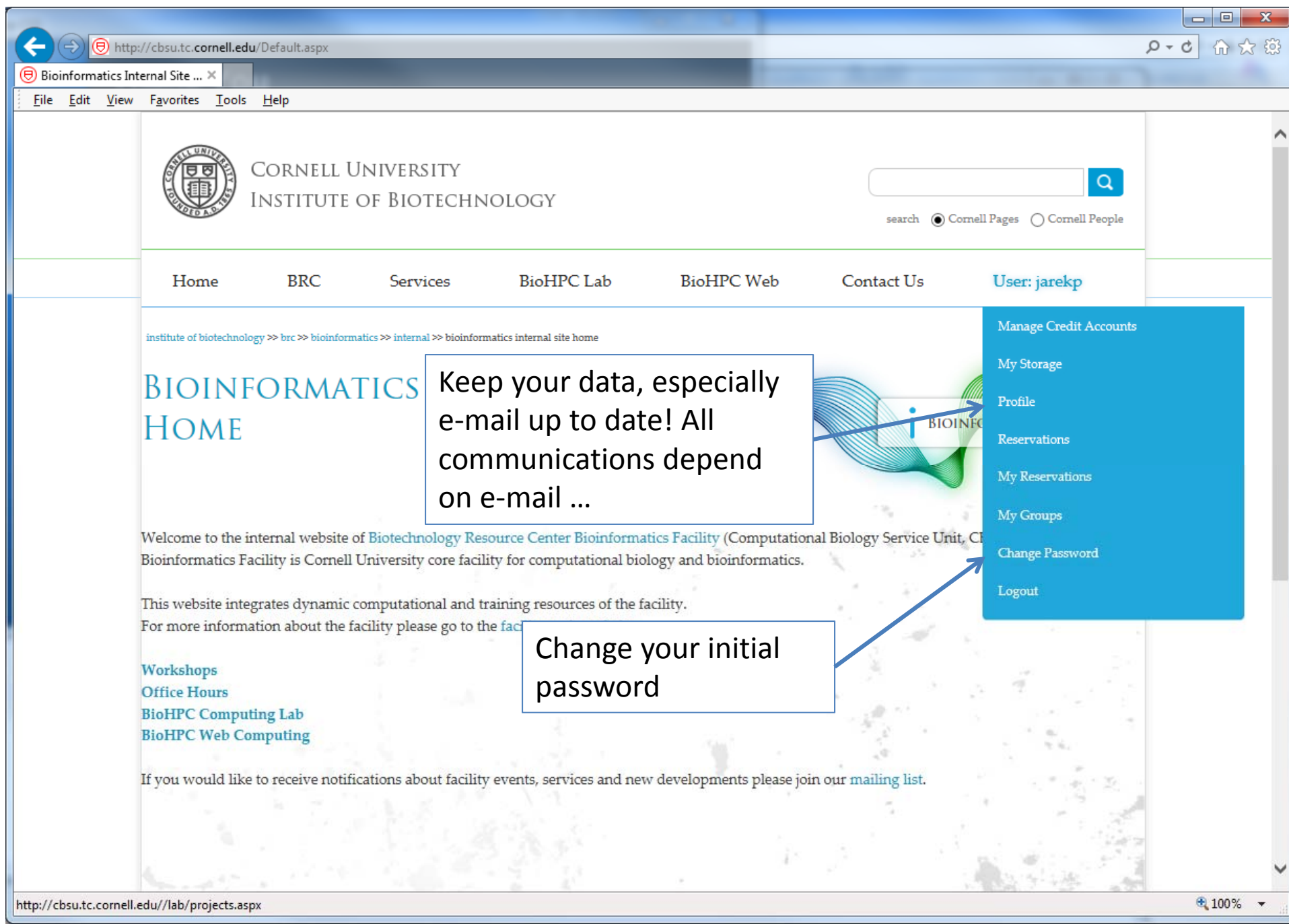

- • You need hours: create and fund your own Lab Credit Account or get added to one
- Get extra storage if needed all users get free storage allocations, but it may not be enough
- Transfer data to your Lab storage
- •• Make reservation(s)
- •**• Connect to reserved workstations**
- •*Compute!*

### **Lab Credit Accounts**

In order to reserve workstations you need to have hours available in your <u>Lab Credit Account</u>.

Multiple users can be assigned to the same Lab Credit Account, but only one person (owner) can manage it: add hours, add/remove users, view usage etc.

If your group already has <sup>a</sup> Lab Credit Account you can ask the owner to be added to it, and get instant access to its hours.

You can set up your own Lab Credit Account and buy hours using Cornell Account or <sup>a</sup> credit card.

### **Lab Credit Accounts**

There are **3 types of workstations** linked to **3 types of hours**:

• **general**

cbsum1c1\*, cbsum1c2\*, cbsuwrkst\*

- medium memory (**cbsulm01**) cbsulm01, cbsumm\*
- large memory (**cbsulm02**) cbsulm\*

http://cbsu.tc.cornell.edu/Lab/Pricing.aspx

### **BioHPC Lab hardware infrastructure**

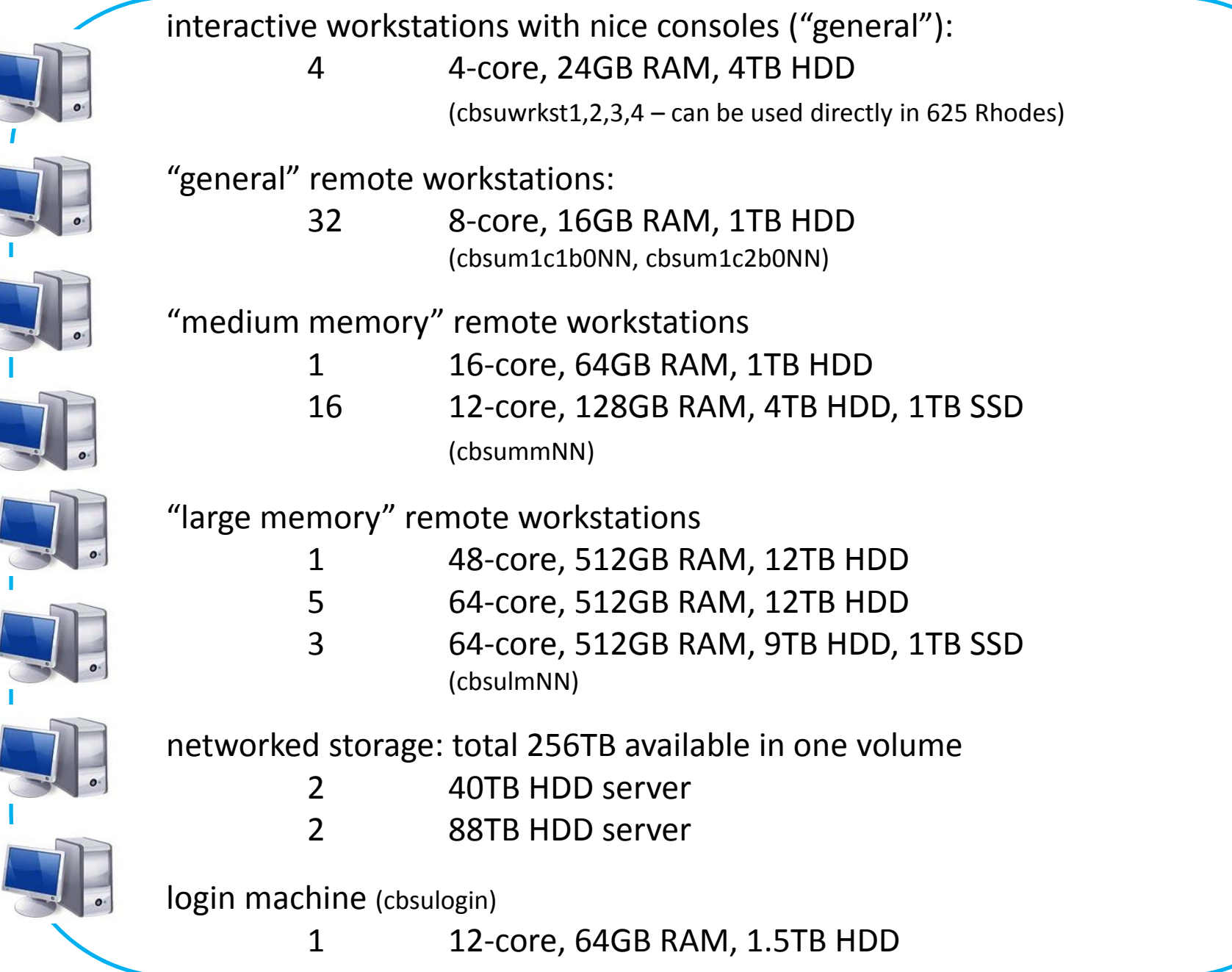

http://cbsu.tc.cornell.edu/Lab/Pricing.aspx

BioHPC Lab: My Lab Credit Ac... (9) BioHPC Lab: Pricing

File Edit View Favorites Tools Help

#### general

This pricing applies to all low memory generally accessible workstations, i.e. interactive (4 cores; 24GB RAM; 4TB HDD) and remote (8 cores; 16GB RAM; 1TB HDD), and to the machines from the restricted pool which have similar hardware (8 cores; 16GB RAM; 1TB HDD).

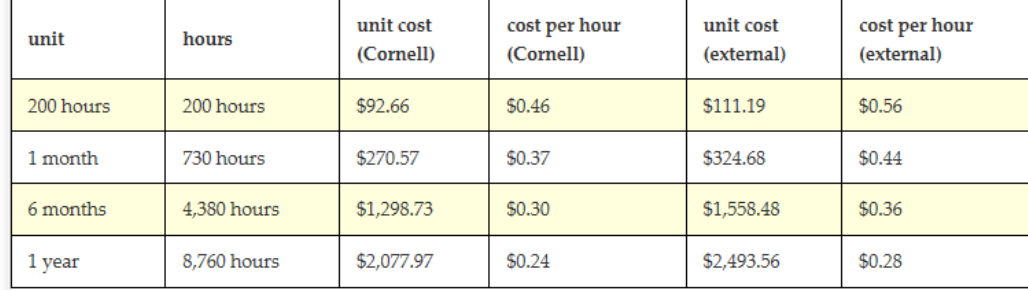

#### cbsulm01

This pricing applies to all medium memory generally accessible workstations, i.e. cbsulm01(16 cores; 64GB RAM; 1TB HDD) and cbsummXX machines (12 cores; 128GB RAM; 4TB HDD; 1TB SSD).

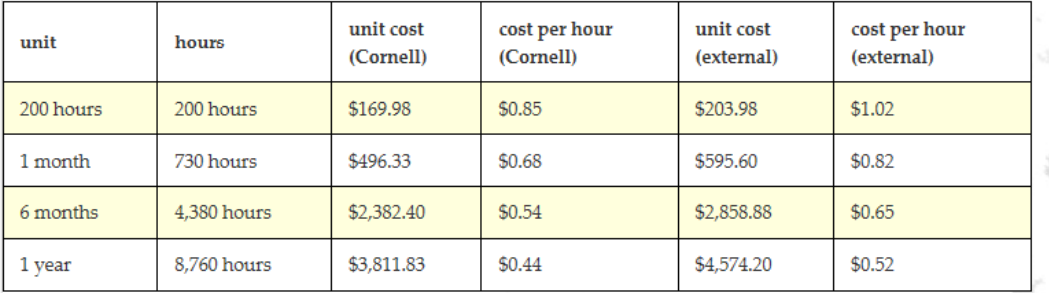

#### cbsulm02

This pricing is for access to large memory machines: cbsulm02-07 machines [64 cores (48 cores cbsulm02), 512GB RAM and 13TB HDD]; cbsulm08-10 [64 cores, 512GB RAM, 9TB HDD, 1TB SSD].

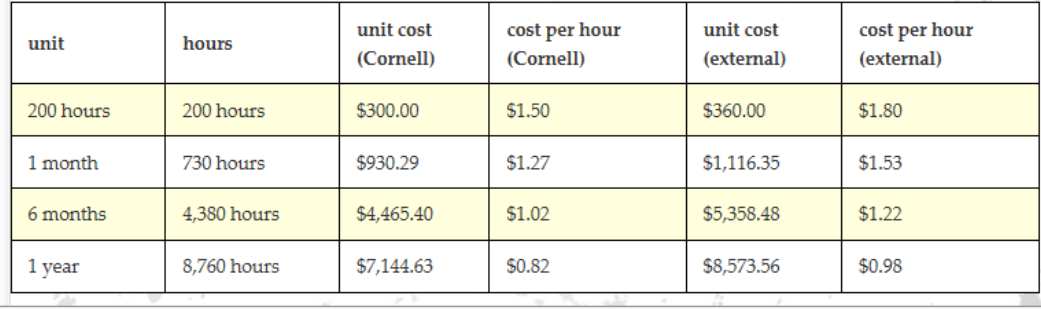

Up‐to‐date price list is always online. Prices are updated at the end of June, if they change at all.

 $Q - d$ 

The more time you buy at <sup>a</sup> time the cheaper it gets.

### **BioHPC Lab hours NEVER**

**expire**, so you can buy <sup>a</sup> large block cheap and use them in <sup>a</sup> long term.

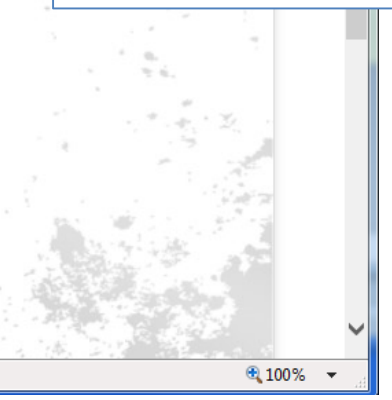

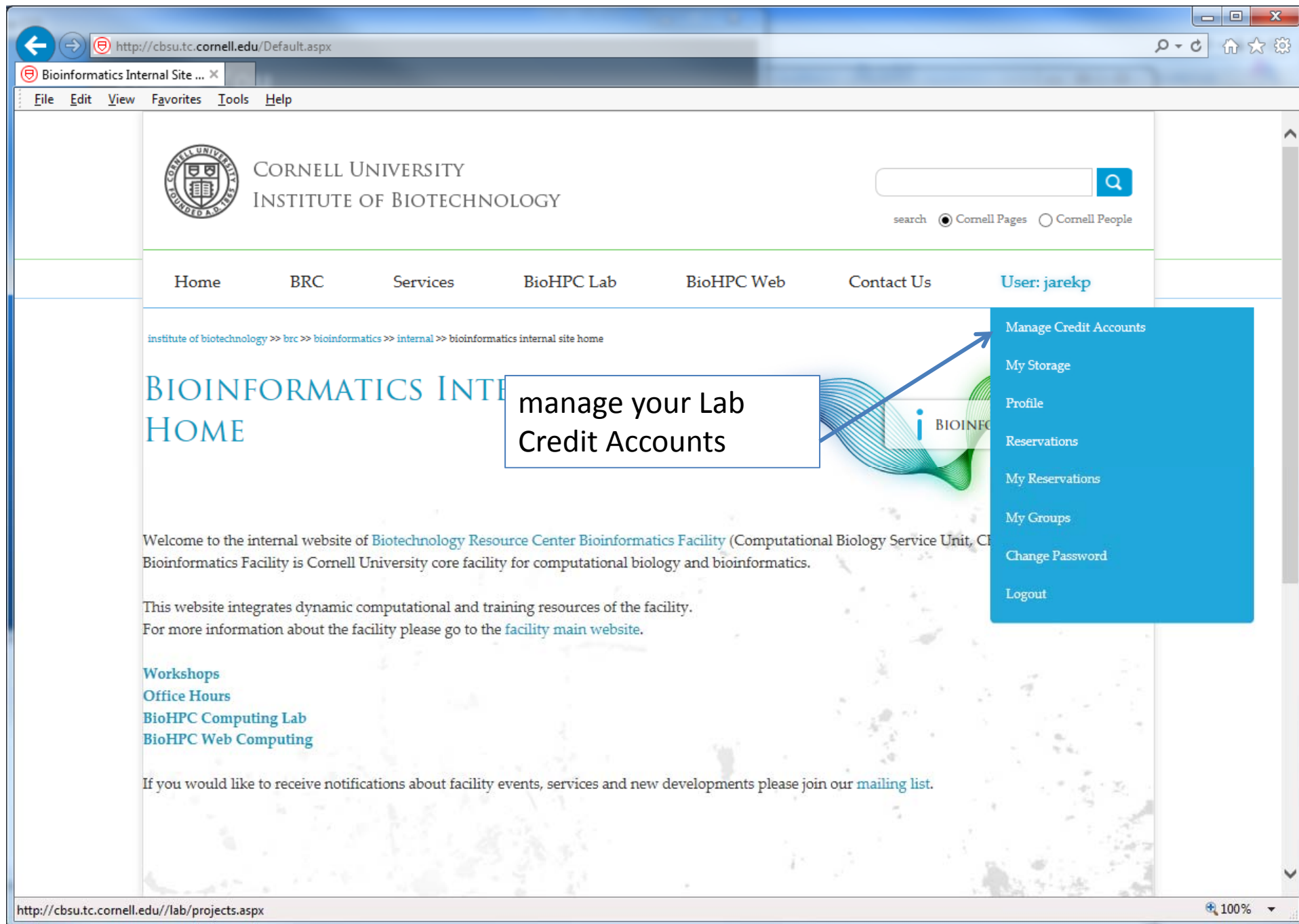

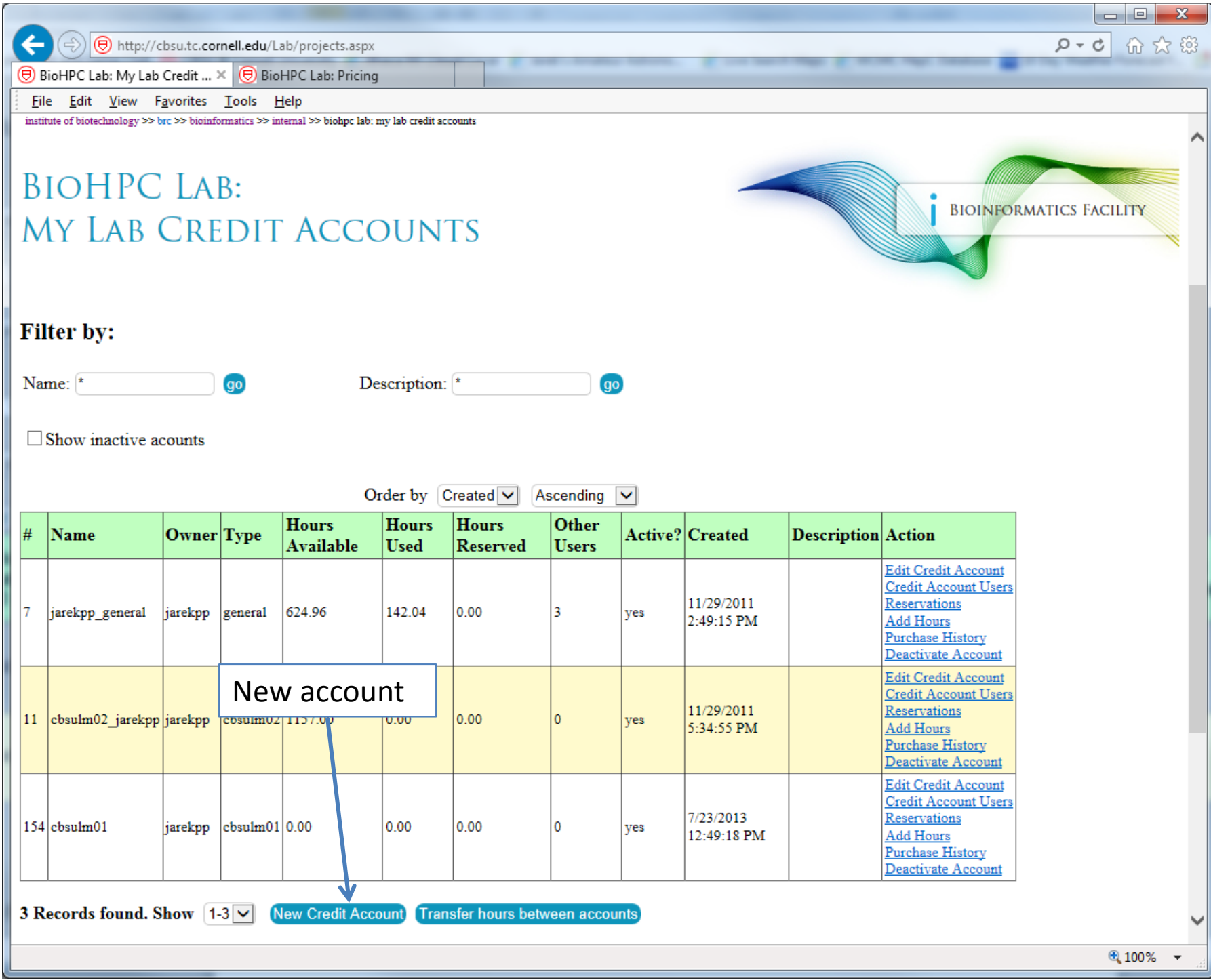

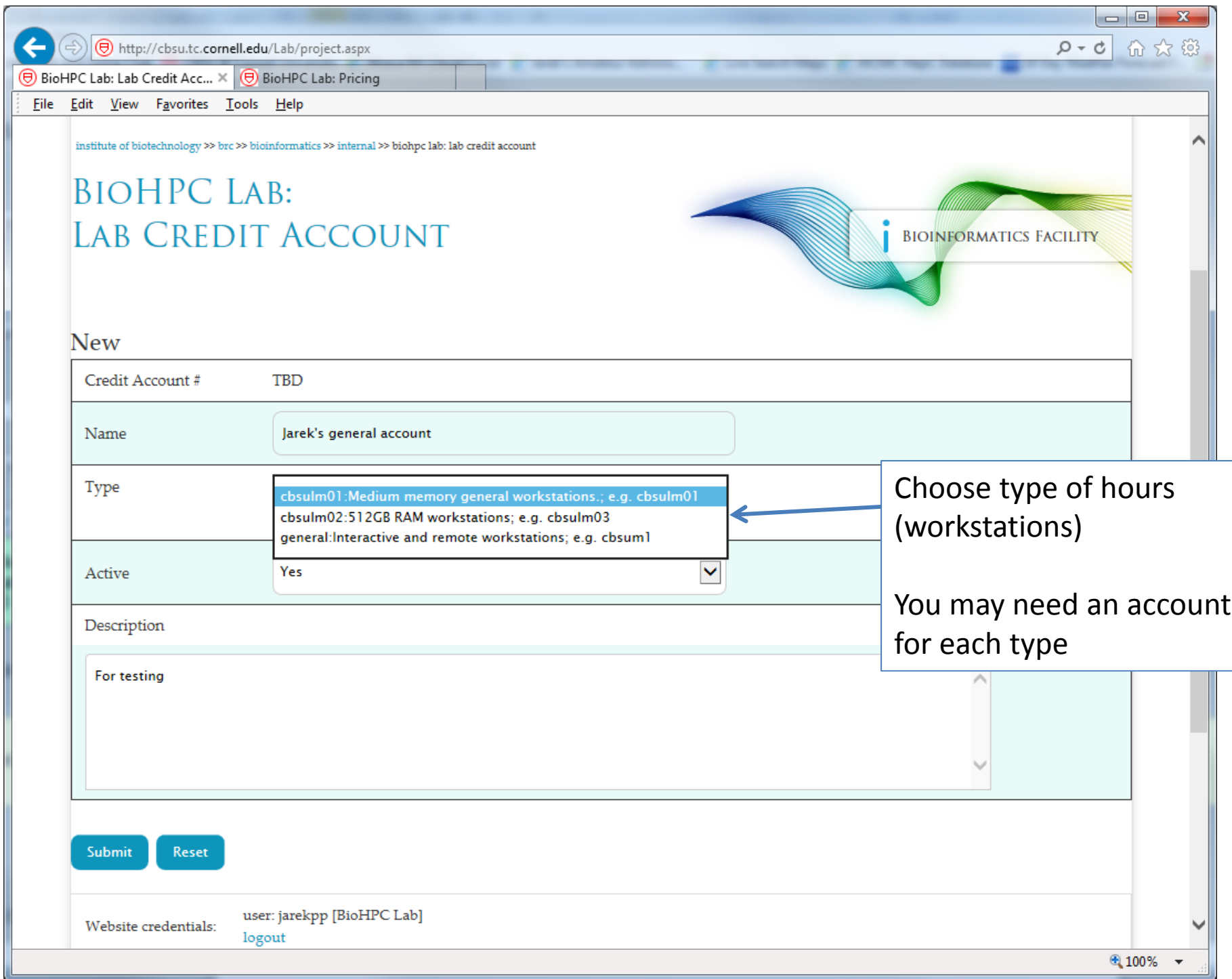

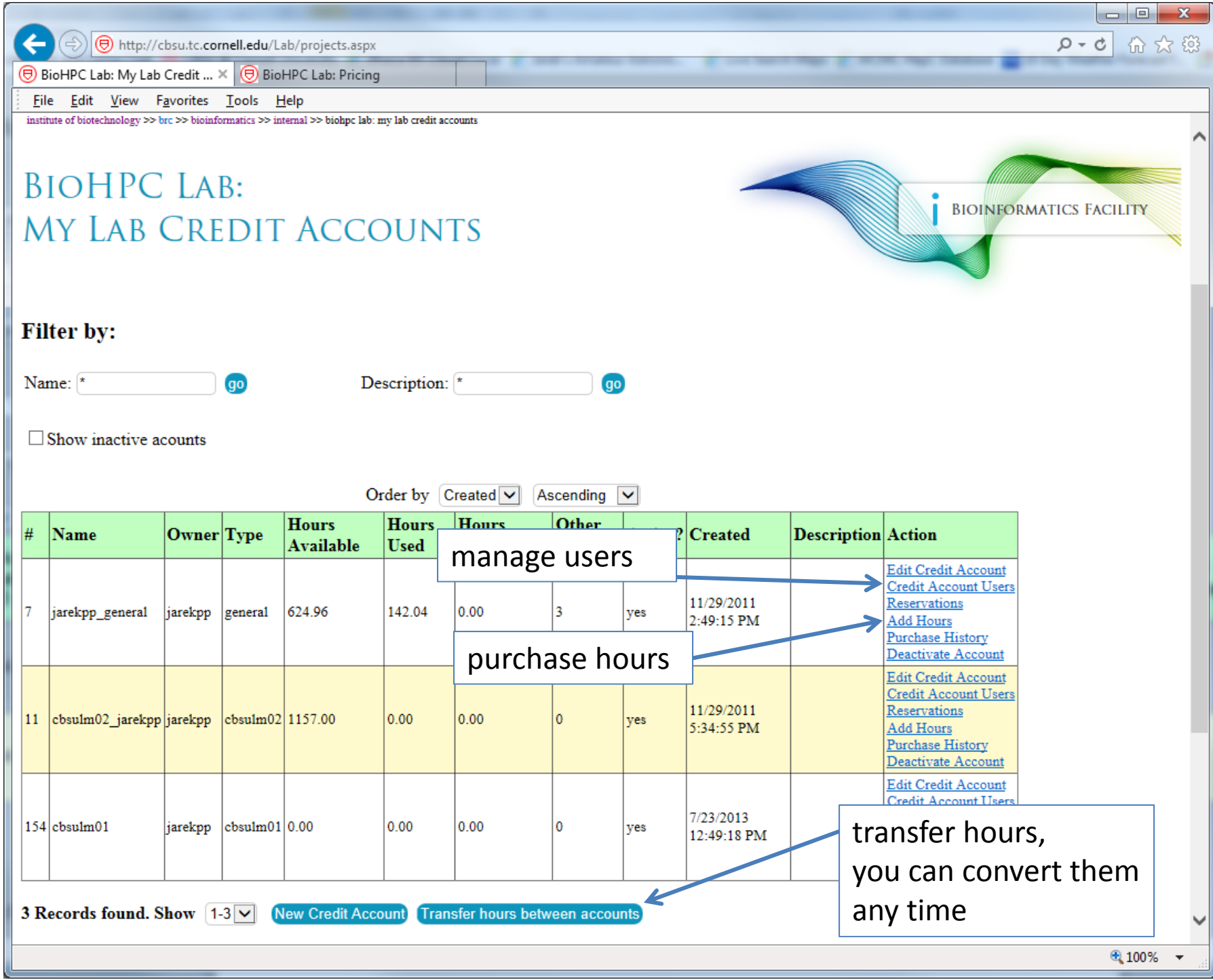

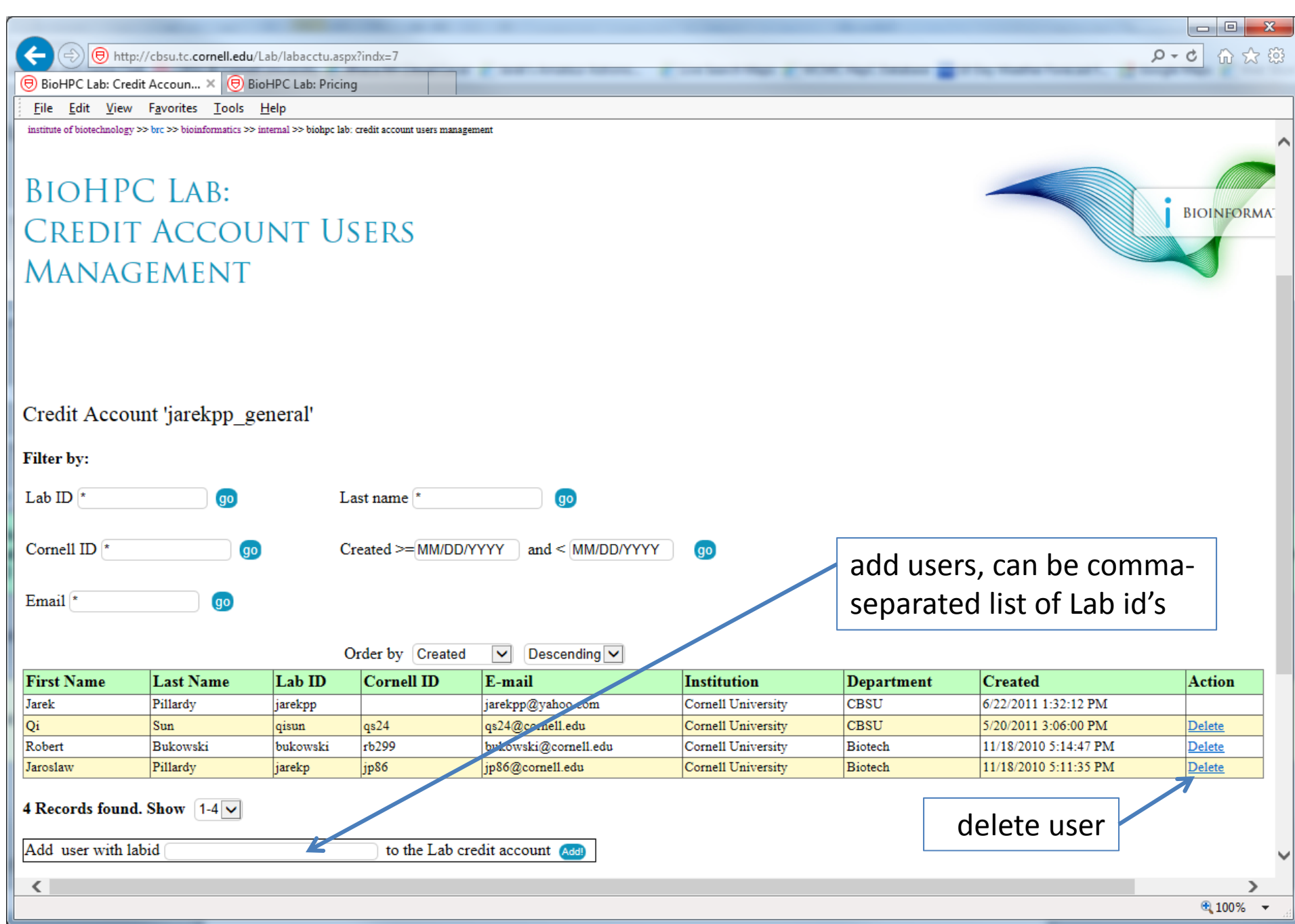

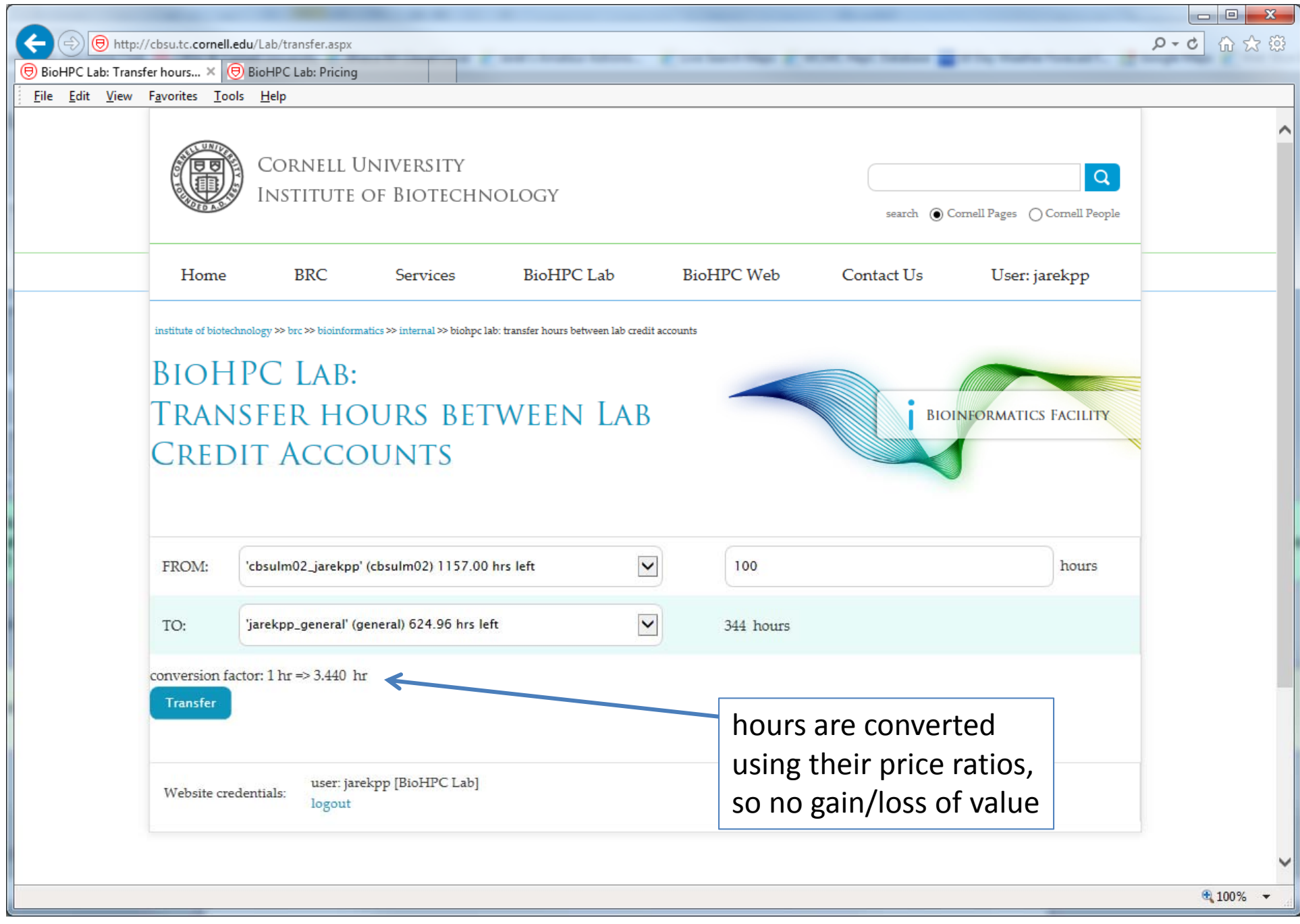

- You need hours: create and fund your own Lab Credit Account or get added to one
- $\bullet$  Get extra storage if needed – all users get free storage allocations, but it may not be enough
- Transfer data to your Lab storage

•• Make reservation(s)

- •**• Connect to reserved workstations**
- •*Compute!*

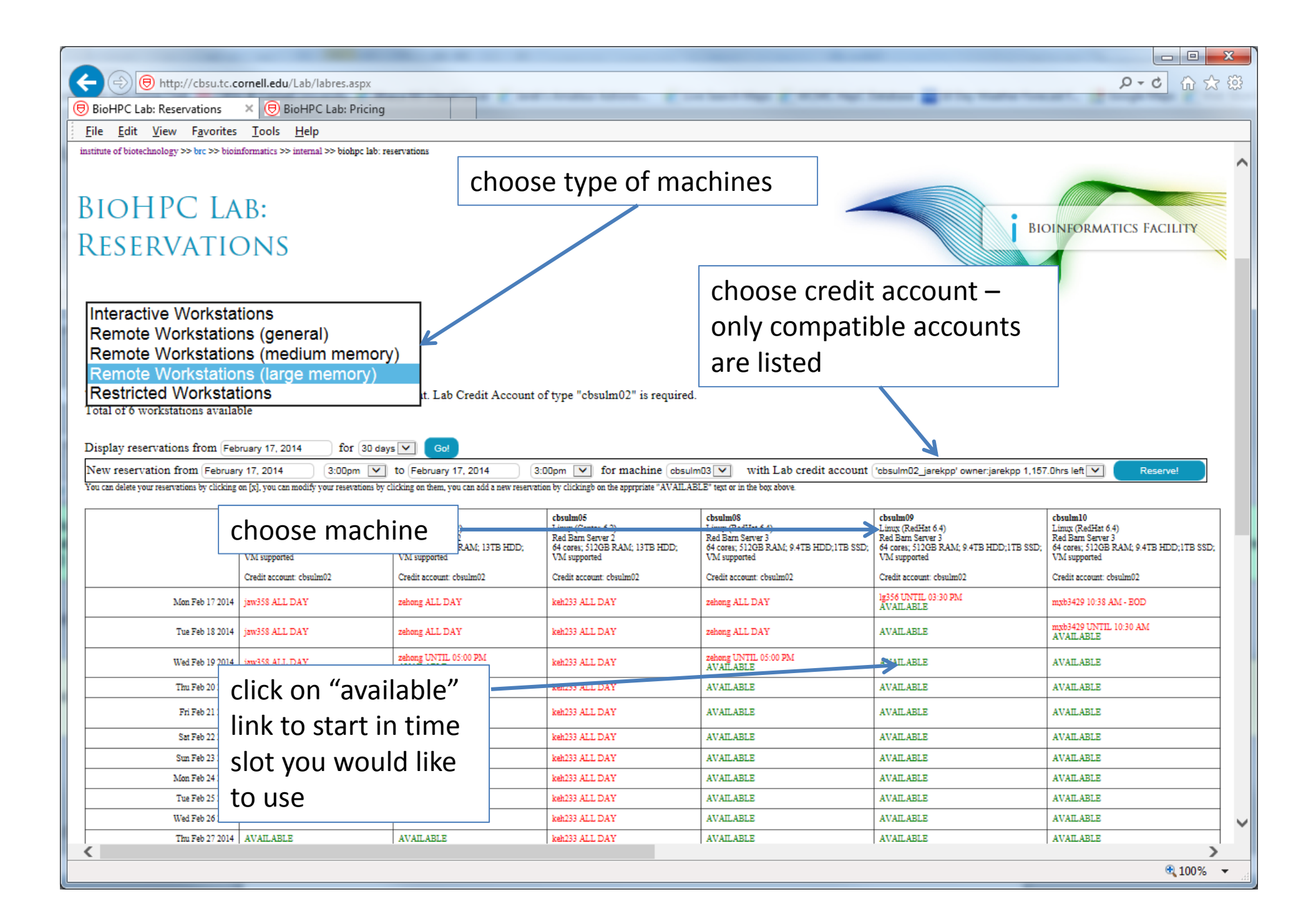

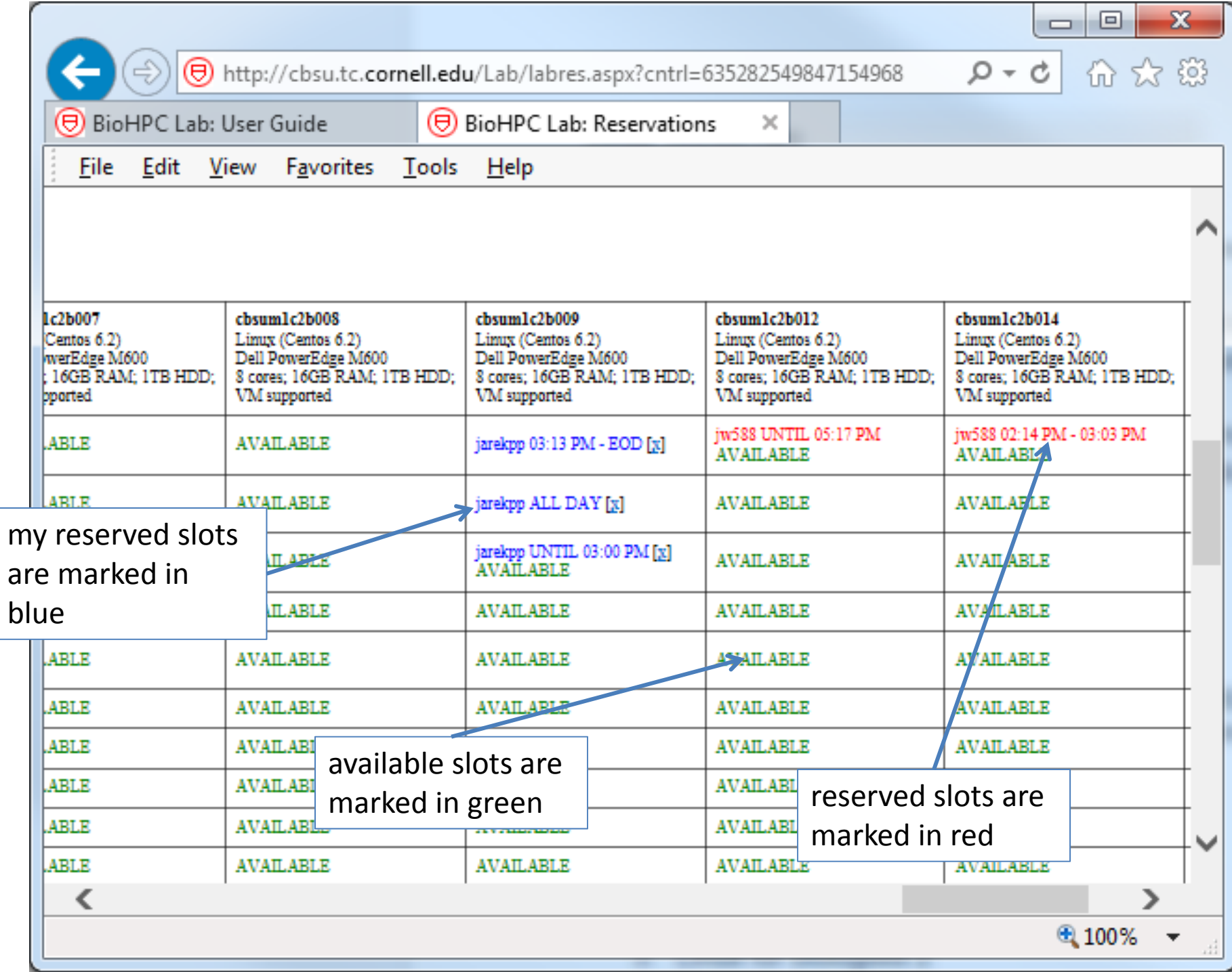

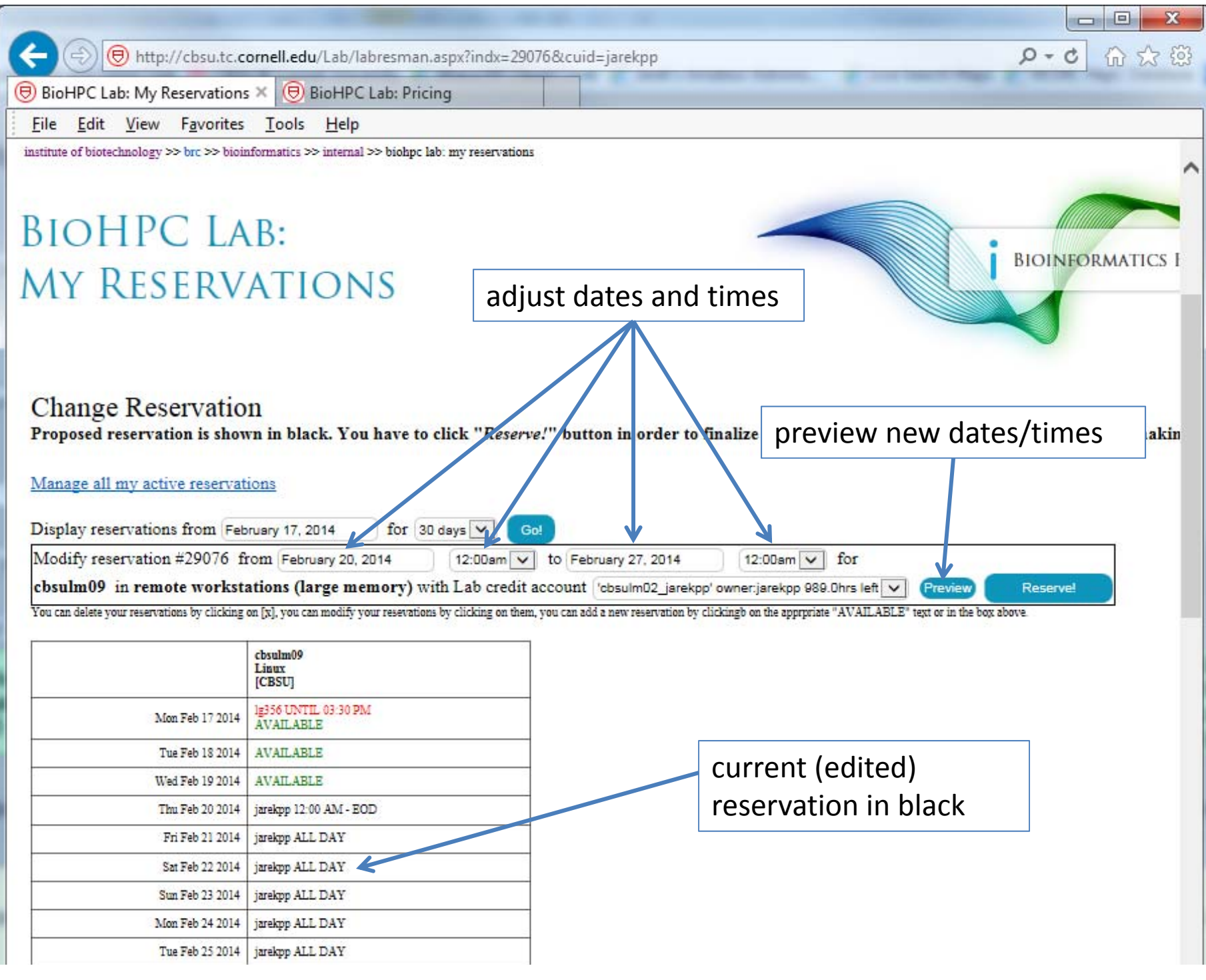

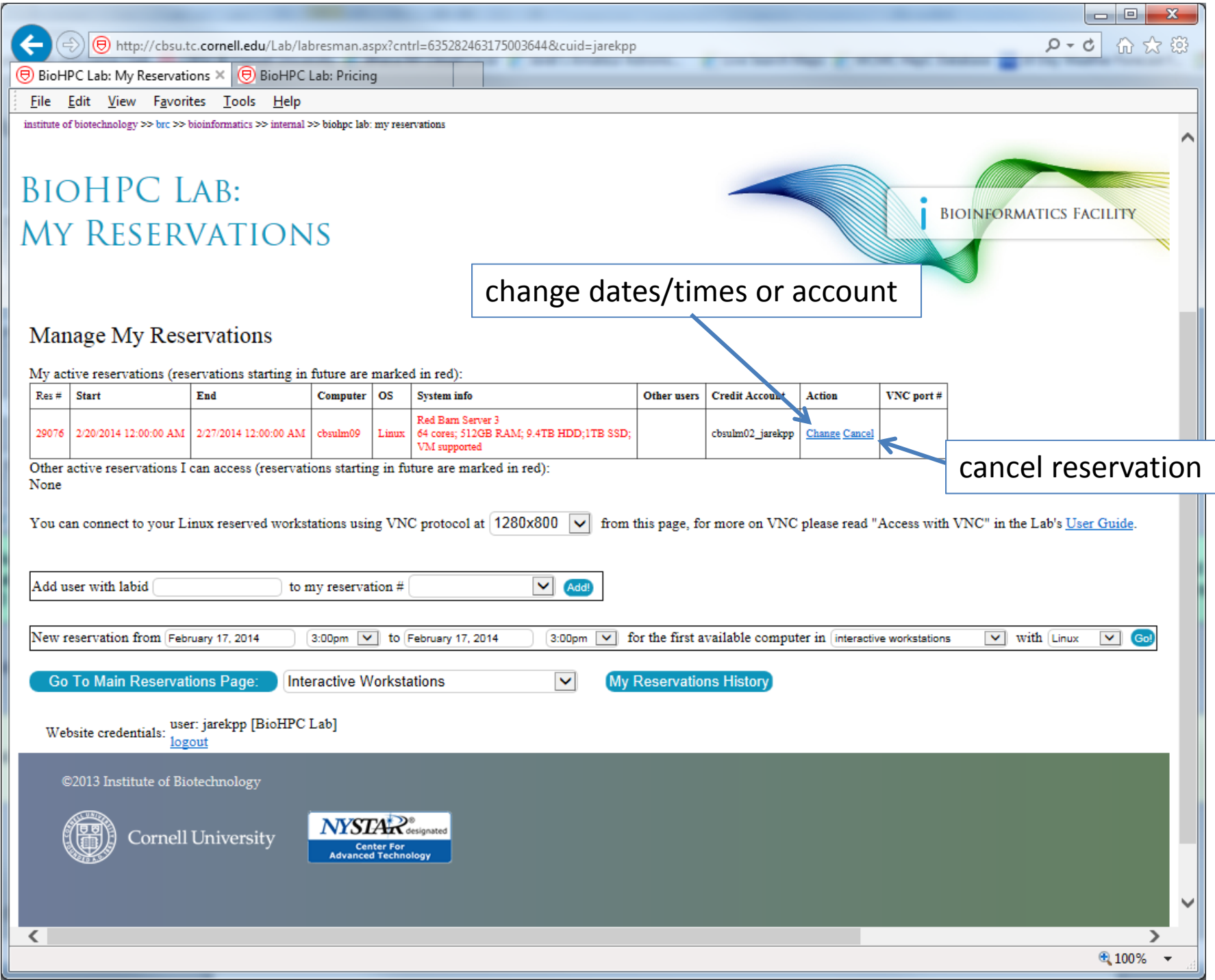

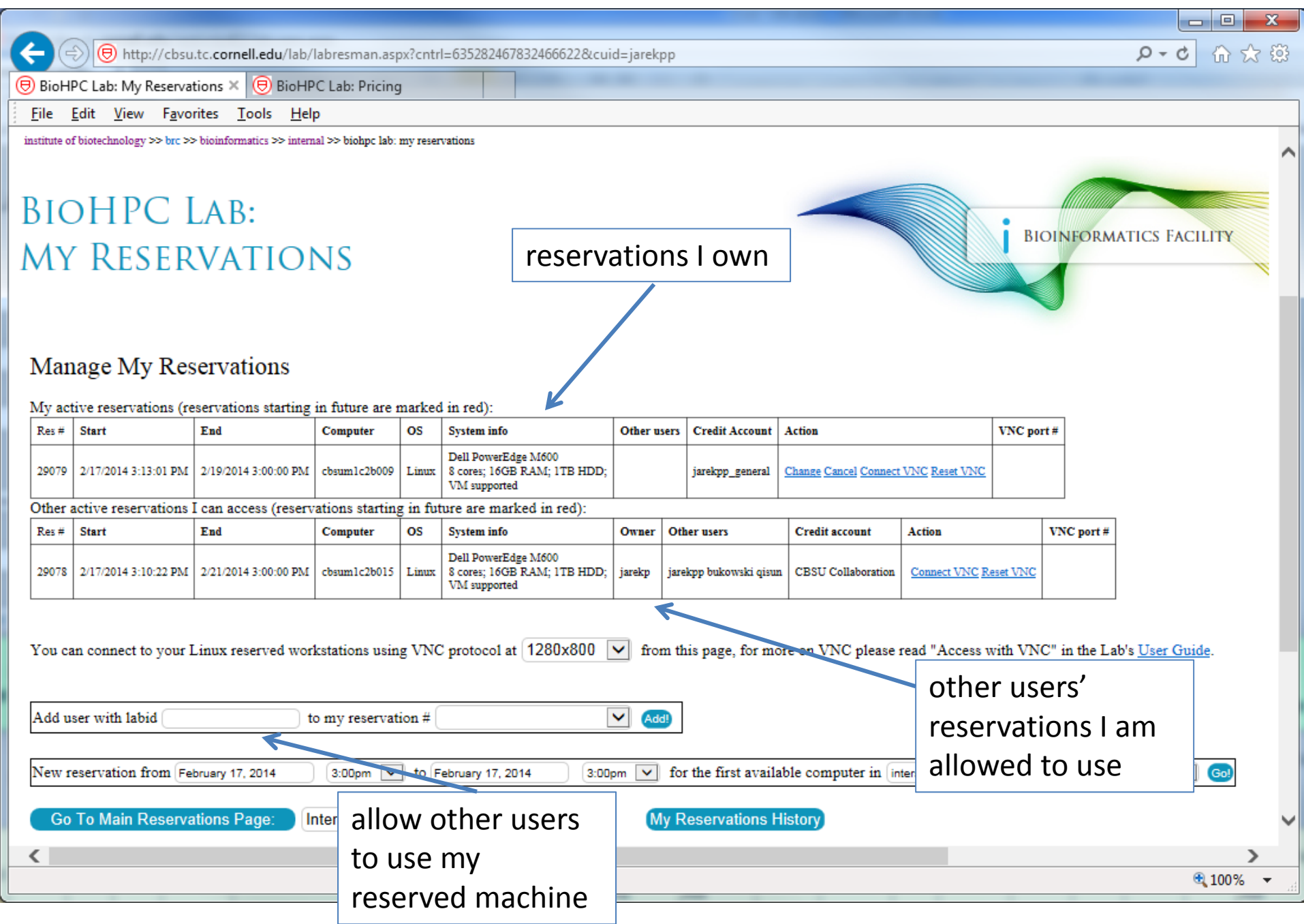

### **Reservations**

You can only make reservation if you have enough hours of appropriate type.

Your hours will be "reserved" when you make the reservation so you cannot use them twice – but not immediately deducted.

Only actually used hours are charged, if you cancel your reservation before it starts nothing is charged, if you cancel before it ends only the actual hours between start and cancel are charged.

NOTE: "Time used" is defined as the wall clock time elapsed when your reservation is active ‐ it has nothing to do with how much you actually used the CPU/RAM during this time. "Time used" reflects the span for which you had the workstation reserved.

### **Reservations**

What happens when <sup>a</sup> reservation ends, but you are still working?

- You will not be able to login to the machine anymore.
- If you are logged in you will stay logged in until the user from the next reservation logs in.
- Your programs will continue to run, as long as the machine is not used – this is to give you time to extend reservation if you need it.
- $\bullet$  When <sup>a</sup> person that has the next reservation (now current) logs in all your programs and processes will be killed and you will be logged out.

• You need hours: create and fund your own Lab Credit Account or get added to one

- • Get extra storage if needed – all users get free storage allocations, but it may not be enough
- Transfer data to your Lab storage

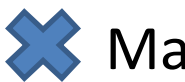

- $\leq$  Make reservation(s)
- •**• Connect to reserved workstations**
- •*Compute!*

## **Storage**

### • **Networked storage**

Very large storage (256TB), access limited by network speed, much slower than local storage. *Unsuitable for direct computing*. Very good for storing data long‐term or sharing data between workstations – networked storage is the same on all machines.

### • **Local storage**

Fast storage, especially on large memory and medium memory workstations. Small – between 1TB (general) and 12TB (large memory). *Designed to be used for computations*.

### **Storage**

Linux directory structure is *continuous*, i.e. regardless of the physical location of storage it all seems to be part of one directory tree starting from root (/).

Not easy to tell which storage is local and which global just by <sup>a</sup> name.

> /home/jarekp /usr/local /workdir/jarekp /shared\_data /local\_data

### **Storage**

Linux directory structure is *continuous*, i.e. regardless of the physical location of storage it all seems to be part of one directory tree starting from root (/).

Not easy to tell which storage is local and which global just by <sup>a</sup> name.

> /home/jarekp networked /usr/local local /workdir/jarekp local /shared\_data networked /local\_data local

## **Example of directory structure**

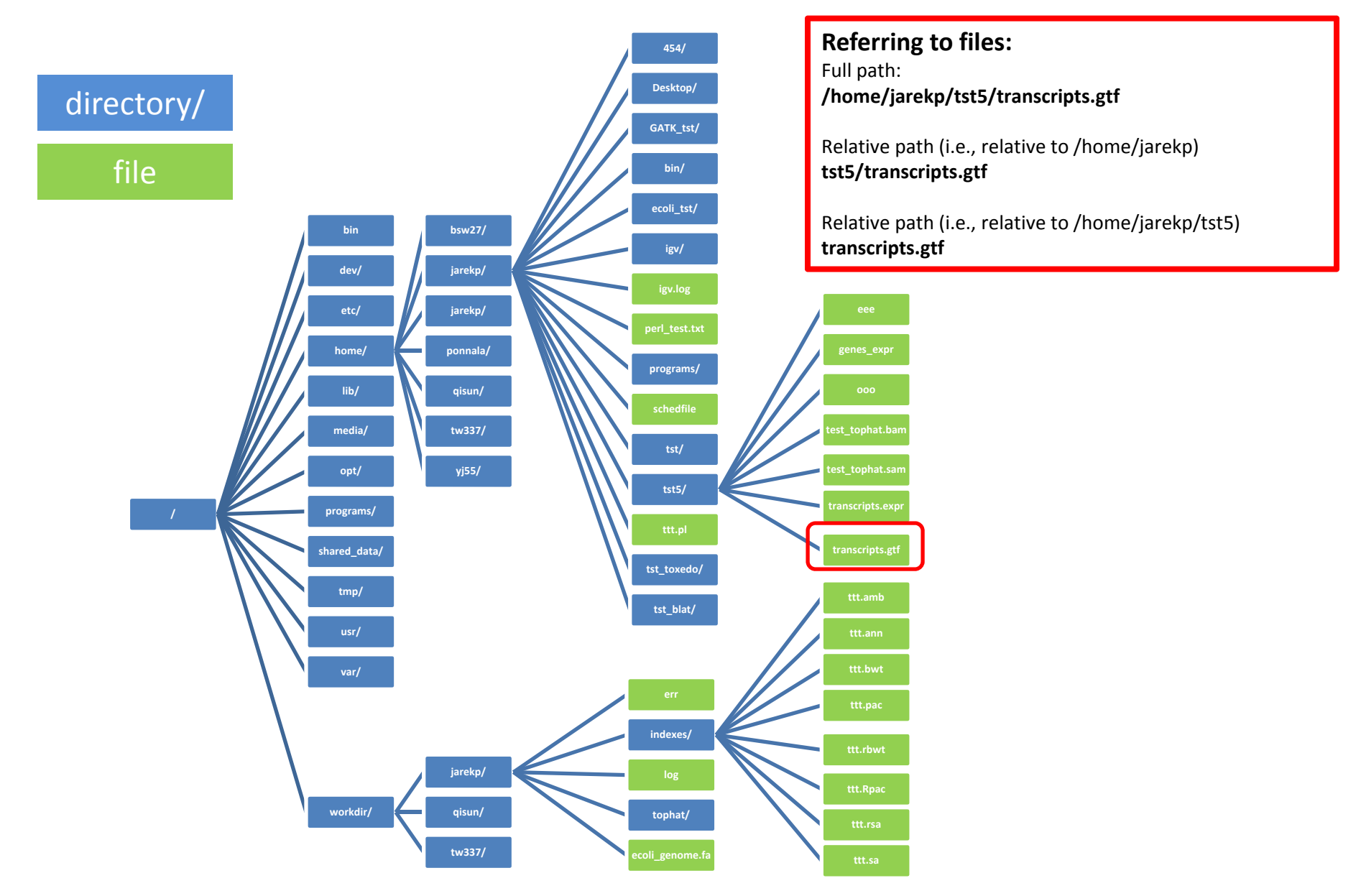
# **Local vs. network directories**

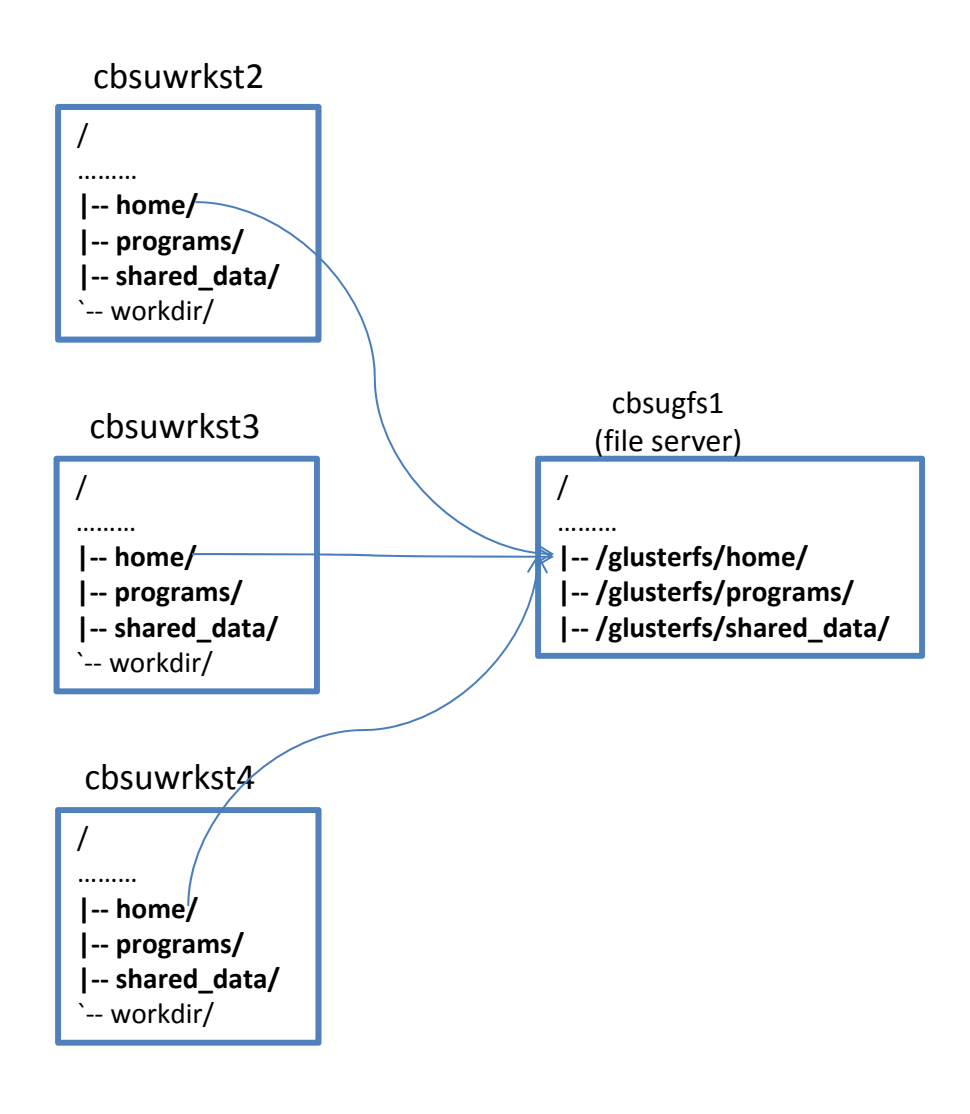

#### **Network directories**

**/home, /programs, /shared\_data** (with all subdirectories)

- Physically located on the file server
- Visible from all workstations
- SLOW access DO NOT run any calculations there

#### **Local directories**

**/workdir** (with all subdirectories),

#### **/local\_data**

**/SSD** (if present)

- $\bullet$  Physically attached to "its own" workstation
- Not visible from other workstations
- Fast access all calculations should be run in **/workdir** or **/SSD**

# **Home directories**

Each Unix (Linux) user has <sup>a</sup> personal storage space called home directory usually referred as /home/userid.

All home directories on BioHPC Lab are networked.

**DO NOT RUN ANY COMPUTATIONS IN YOUR HOME DIRECTORY!** Copy your files to /workdir/mylabid first and run computations there!

Space available for each user in home directory is limited by <sup>a</sup> quota, which depends on type of the user and his resources.

You can always see your current limits and storage under "My Storage" menu. The storage info is updated daily at 5 am.

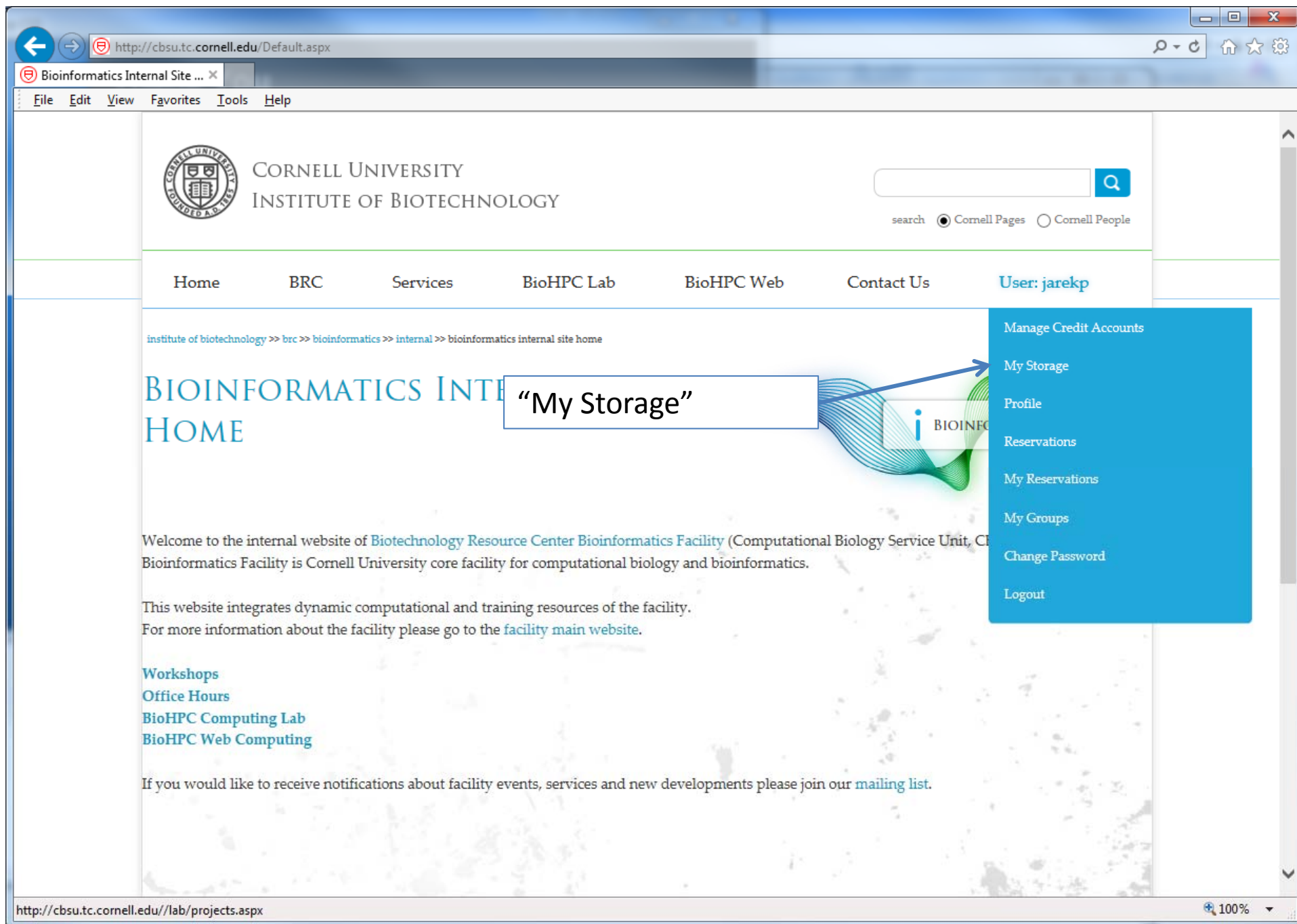

# **Home storage quotas**

For user DOES NOT have access to paid storage

- User is associated with an active Lab Credit Account. Home directory storage limit is 200 GB.
- User is associated with an active hosted hardware resource. Home directory storage limit is 200 GB.
- User is NOT associated with an active Lab Credit Account or hosted hardware. Home directory storage limit is 20 GB.

Free storage quotas cannot be combined, added to purchased storage or used for multiple accounts. They are just to make sure users can carry out common computations without purchasing extra storage.

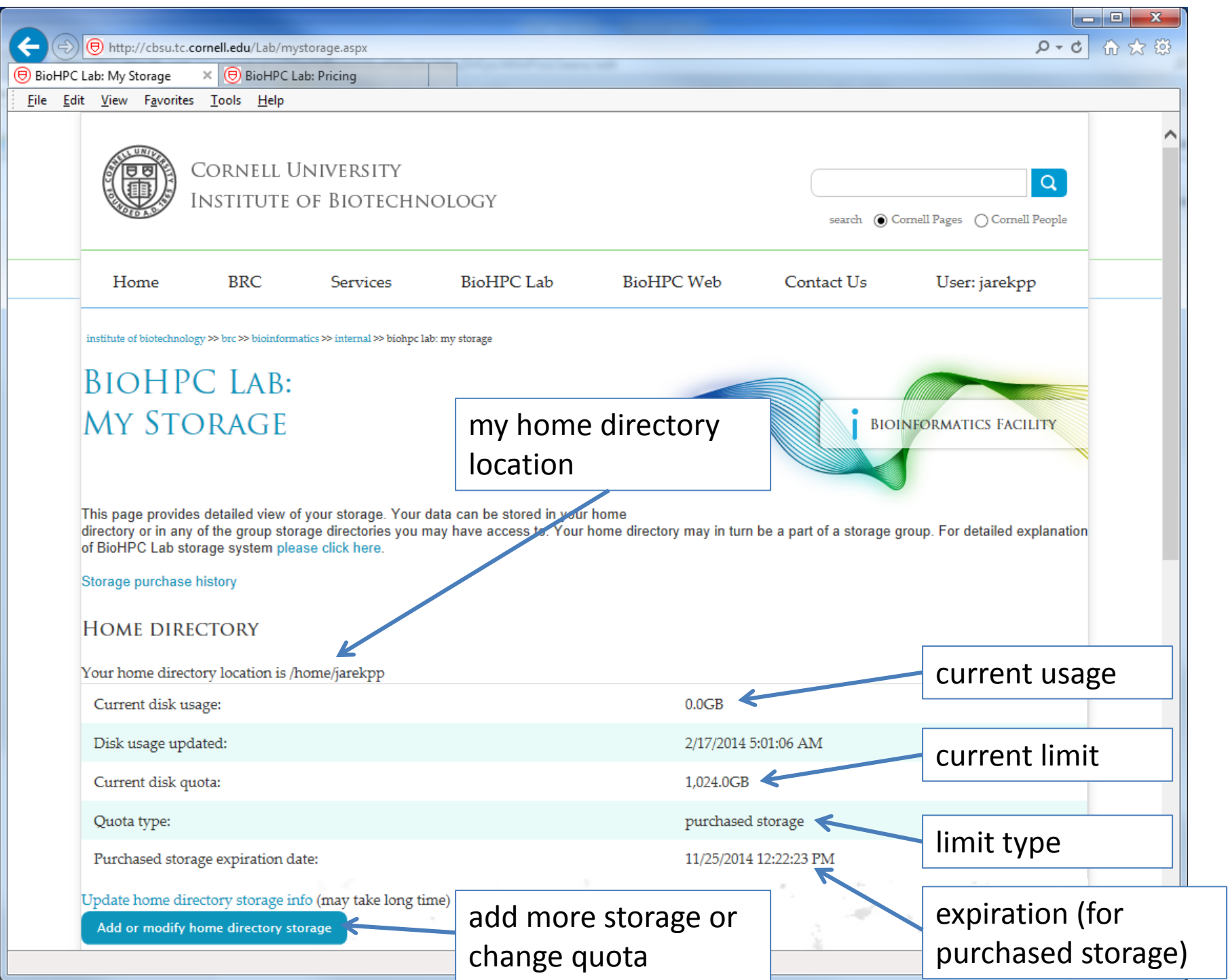

# **Storage**

Extra storage can be purchased for \$80 per TB per year.

Extra storage can be applied to user's home directory.

Extra storage can be shared among group of users in <sup>a</sup> **storage group**

Users can have their home directories placed in <sup>a</sup> storage group, their combined storage limit is then equal to the limit of the storage group.

Please contact us to create <sup>a</sup> storage group, once created it can be managed online under "My Groups" and "My Storage"

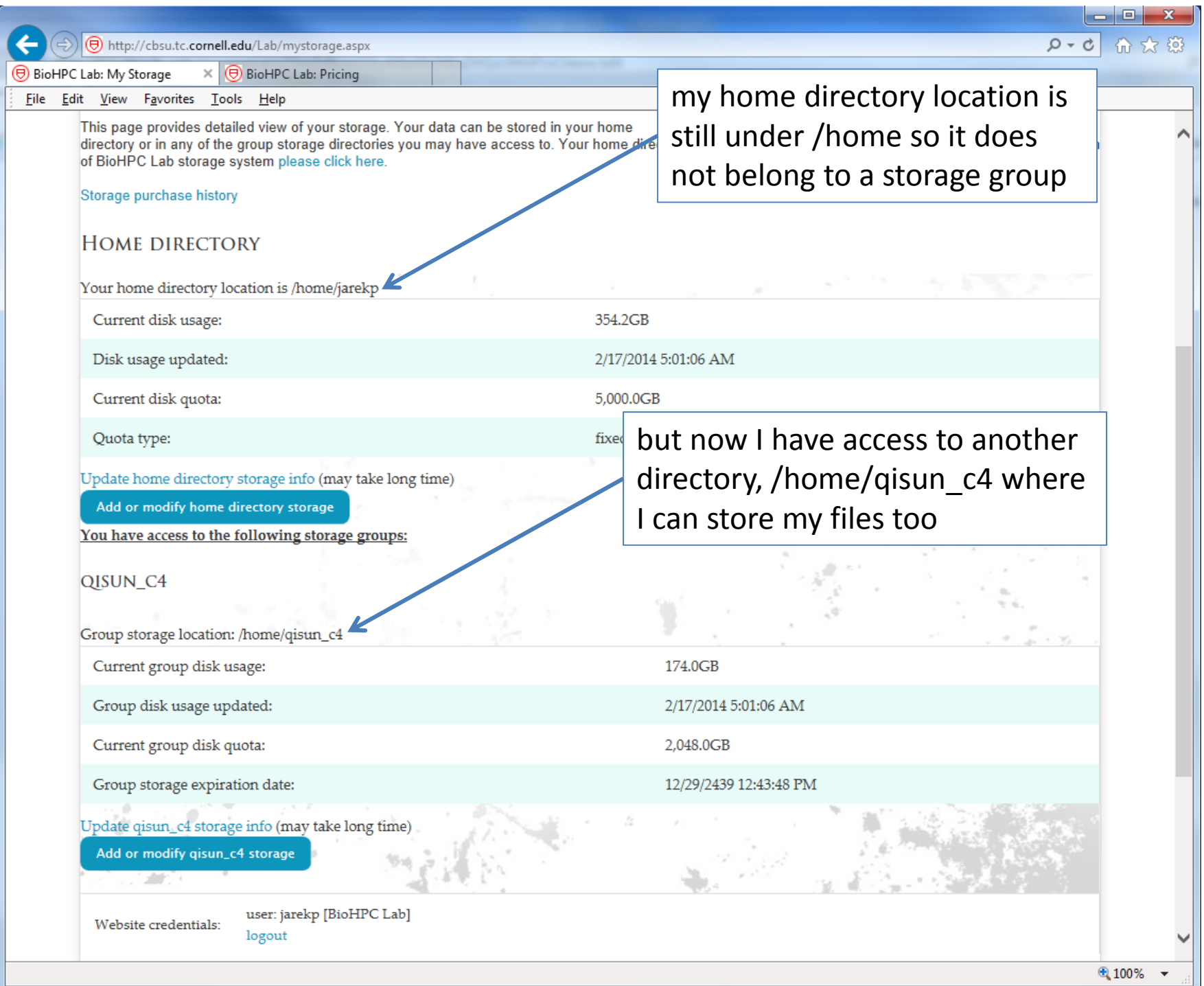

# **Storage**

- The storage can be only purchased in 1 TB‐year chunks, it needs to be done up front, and you can set your quota to an appropriate size, which in turn will decide the expiration date.
- You can buy as many of the 1TB‐year chunks as you want and then set the quota at the level you want, the expiration date will be computed as the result.

## **Storage: TB‐years**

Storage in TB‐years represents an *area* and it is always preserved, but either of the rectangle sides can be changed resulting in the other one adapting: lower quota extends expiration time, higher quota shortens time span.

Both rectangles represent the same purchase: 6 TB‐years.

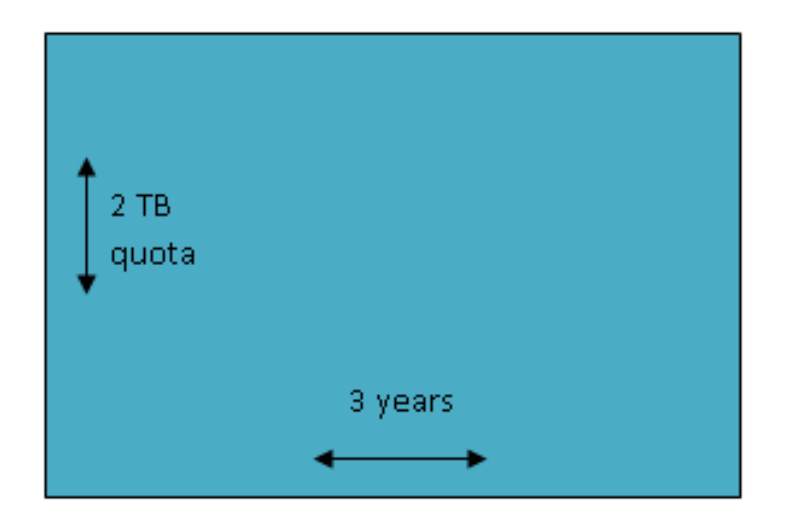

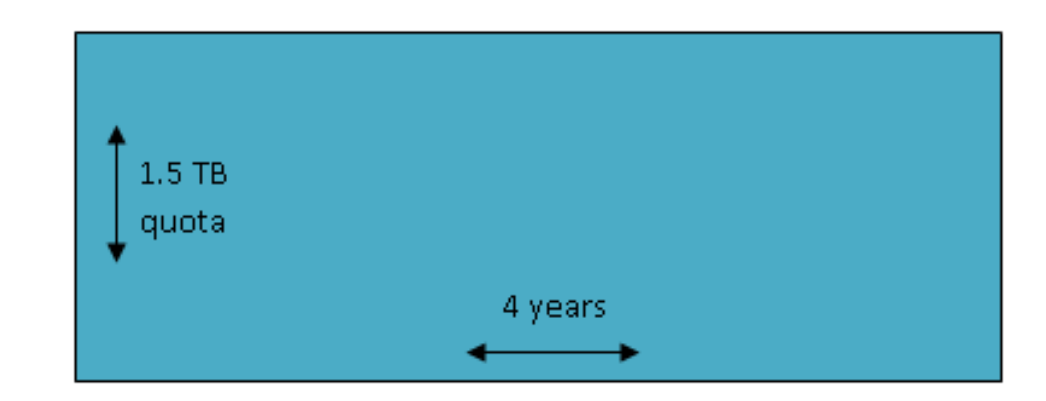

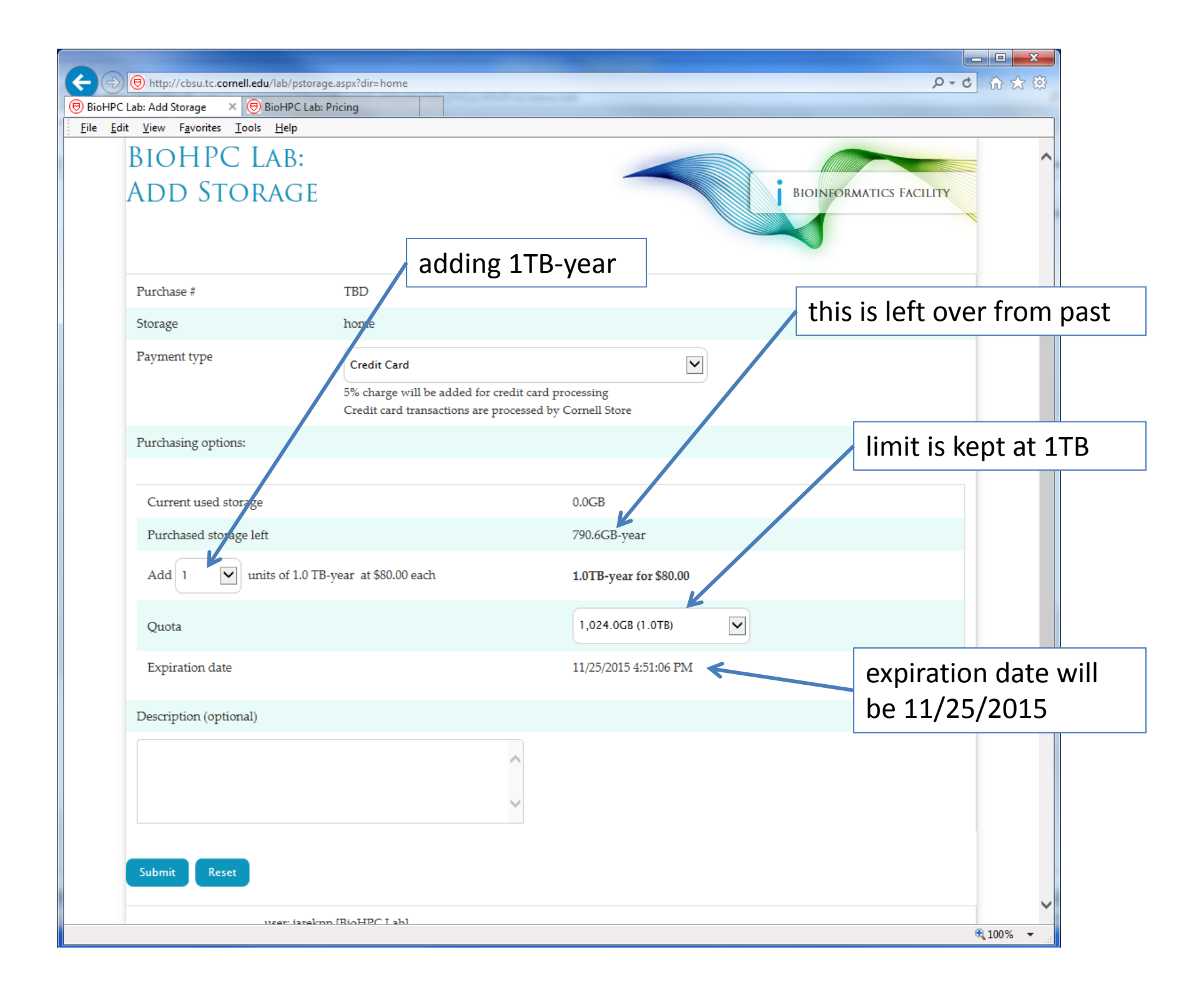

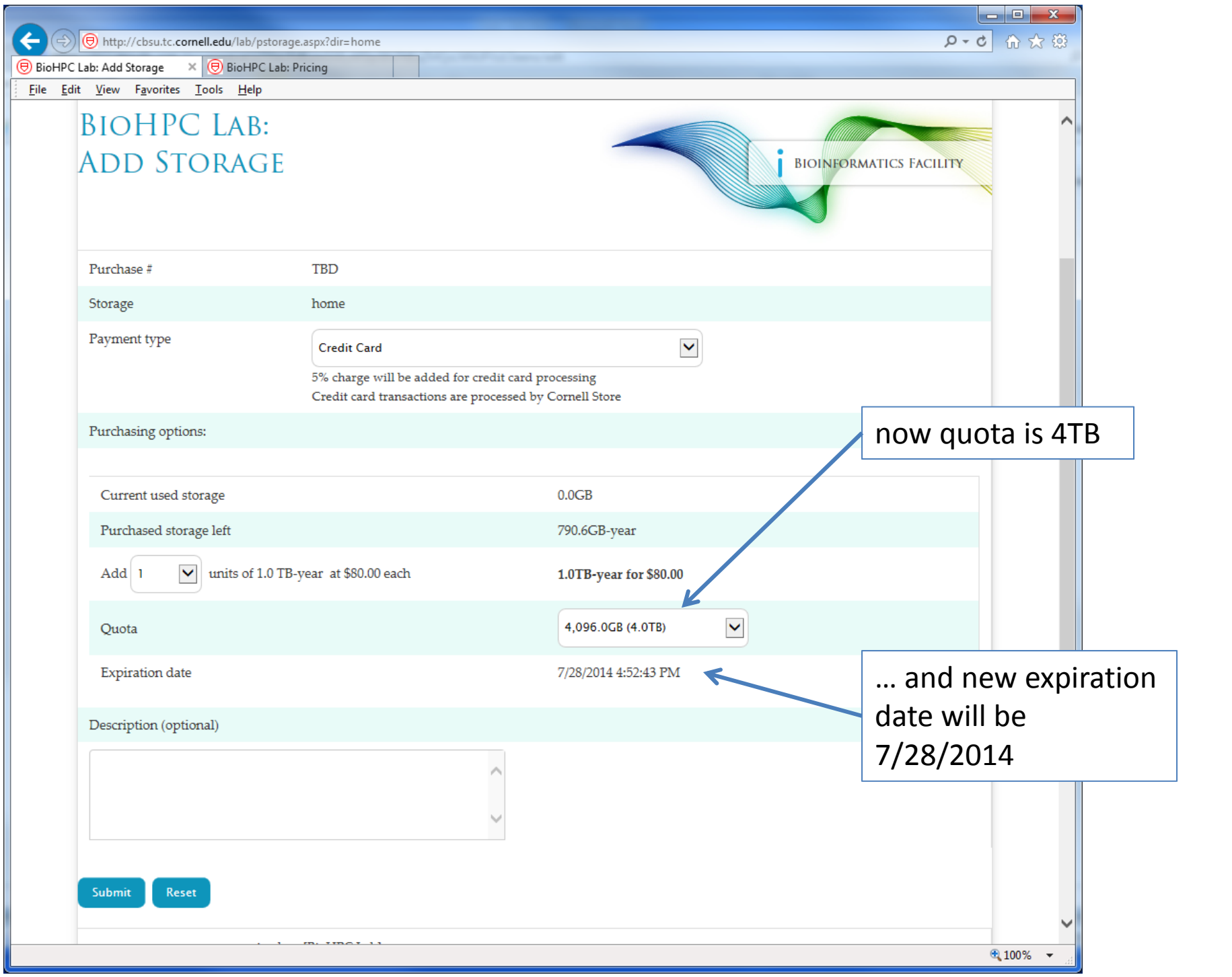

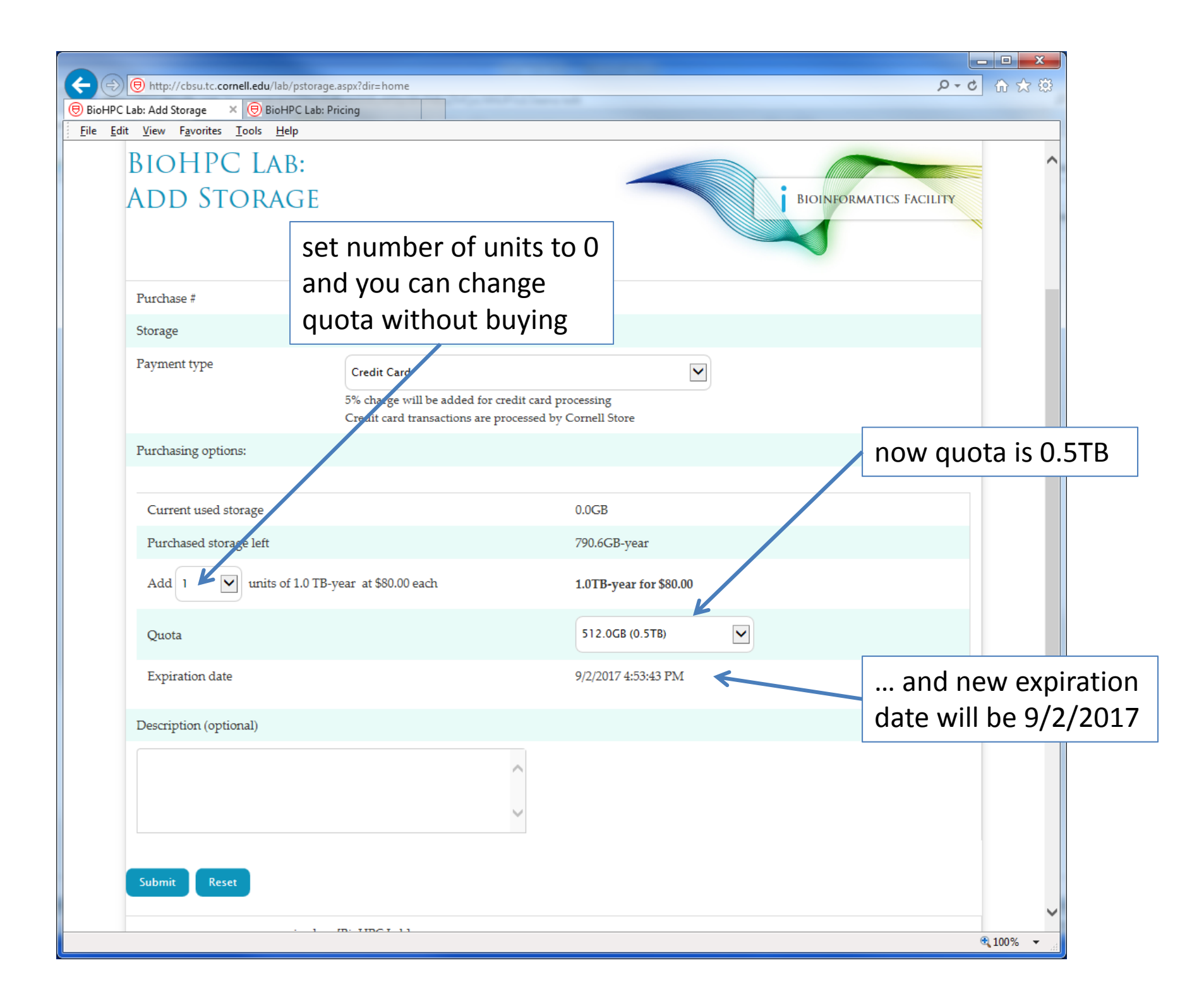

# **Storage**

Similarly as with Lab Credit Accounts computing hours you are charged for *reservation* of storage, i.e. your TB‐year storage purchased is used and subtracted based on your *quota*, NOT the amount of actually stored data.

# **Local genomic data**

**Available on the local drives (/local\_data – you can use directly)**

- Arabidopsis\_thaliana\_tair10
- Caenorhabditis\_elegans\_ce10
- $\bullet$ Drosophila melanogaster dm3
- $\bullet$ Homo\_sapiens\_UCSC\_hg19
- •Mus\_musculus\_UCSC\_mm10
- Saccharomyces\_cerevisiae\_sacCer3
- $\bullet$ Zea mays agpv3

# **Local genomic data**

**Available on the network file server (/shared\_data/genome\_db – must be copied to local directory before using)**

- NCBI BLAST database (nt, nr and others)
- •interproscan
- Arabidopsis\_thaliana
- Caenorhabditis\_elegans
- •Drosophila\_melanogaster
- $\bullet$ Homo\_sapiens
- $\bullet$ Mus\_musculus
- Saccharomyces\_cerevisiae
- •Zea\_mays
- apple
- •grape

# **Local Storage Notes**

Your local storage on <sup>a</sup> machine (in /workdir or /SSD) is NOT persistent!

It will be deleted some time after your reservation ends, so you must copy all the files back to your home directory if you want to keep them.

Local directories are cleaned at 3am every night.

If the machine is not used the files may stay up to 5 days.

If the machine is used by other users, the files will be deleted on the first night …

# **Getting started with <sup>a</sup> new account**

• You need hours: create and fund your own Lab Credit Account or get added to one

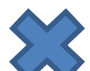

 $\blacktriangleright$  Get extra storage if needed – all users get free storage allocations, but it may not be enough

• Transfer data to your Lab storage

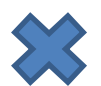

 $\leq$  Make reservation(s)

•Connect to reserved workstations

•*Compute!*

## **Connecting to BioHPC Lab machines**

Text‐based connection: ssh (Secure SHell)

GUI (graphical) connection: X‐Windows or VNC

 $\Box$ On any Linux machine, you need

- **network name** of the machine (e.g. cbsumm10.tc.cornell.edu)
- an account, i.e., **user ID** and **password**
- $\triangleright$  on your local computer: remote access software (typically: **ssh client**)

 $\square$ Linux is a multiple-access system: multiple users may be logged in and operate on one machine at the same time

Remotely from <sup>a</sup> PC via **ssh client**

Install and configure remote access software (**PuTTy**).

Use **PuTTy** to open <sup>a</sup> terminal window on the reserved workstation using **ssh** protocol;

 $\triangleright$  You may open several terminal windows, if needed.

Remotely from other Linux machine or Mac via native **ssh client**

> Launch the Mac's terminal window. Type

### **ssh jarekp@cbsuwrkstX.tc.cornell.edu**

(replace the "**cbsuwrkstX"** with the workstation that you just reserved, and "**jarekp**" with your own user ID). Enter the lab password when prompted.

 $\triangleright$  You may open several terminal windows, if needed, and log in to the workstation from each of them.

- $\square$  Directly from the console (consoles of cbsuwrkst2, 3, and 4 are in 625 Rhodes)
	- $\triangleright$  Turn on the monitor, then log in using the login screen
	- Right‐click anywhere on the desktop, then select "Open terminal" – a terminal window will open
	- $\triangleright$  You can open additional terminals window the same way

### **Logging in to CBSU machines from outside of Cornell**

Two ways to connect from outside:

 $\square$  Install and run the CIT-recommended the VPN software (http://www.it.cornell.edu/services/vpn) to join the Cornell network, then proceed as usual

 $\square$  Log in to cbsulogin.tc.cornell.edu:

**ssh jarekp@cbsulogin.tc.cornell.edu** ( using PuTTy or other ssh client program)

Once logged in to cbsulogin, ssh further to your reserved machine

**ssh jarekp@cbsuwrkst3.tc.cornell.edu**

Backup login machine is cbsuss02.tc.cornell.edu

# **Terminal window**

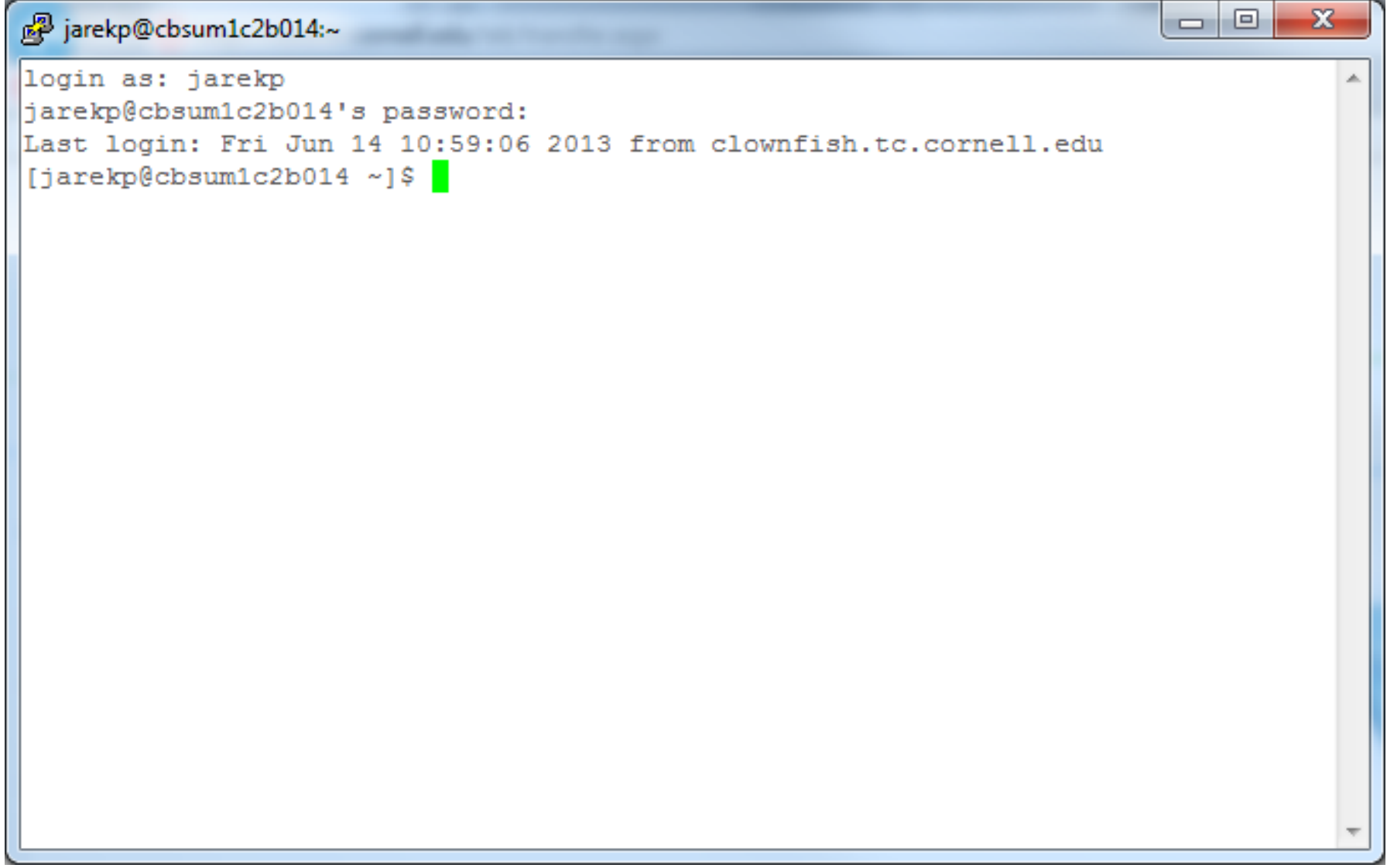

# **Terminal window**

- User communicates with the machine via **commands** typed in the terminal window
	- Commands are interpreted by <sup>a</sup> program referred to as **shell** an interface between Linux and the user. We will be using the shell called **bash** (another popular shell is **tcsh**).
	- Typically, each command is typed in one line and "**entered**" by hitting the **Enter** key on the keyboard.
	- Commands deal with **files** and **processes**, e.g.,
		- request information (e.g., list user's files)
		- launch a simple task (e.g., rename a file)
		- start an application (e.g., Firefox web browser, BWA aligner, IGV viewer, ...)
		- **stop an application**

### **Logging out of <sup>a</sup> Linux machine**

While in terminal window, type **exit** or **Ctrl‐D ‐** this will close the current terminal window

### **Exercise: connect to your assigned workstations using ssh**

- Find your assigned machine on the list on workshop page http://cbsu.tc.cornell.edu/ww/1/Default.aspx?wid=44
- Windows: open PuTTY program, enter your workstation name and connect. Provide your user name and password when prompted.
- • Linux or Mac: Open terminal window and type ssh command "ssh labid@workstation.tc.cornell.edu". Provide your user name and password when prompted.

### **Connecting to BioHPC Lab**

# GUI (graphical) connection: VNC

#### **Logging in to <sup>a</sup> Linux workstation via web browser VNC client (GUI)**

In web browser, navigate to http://cbsu.tc.cornell.edu/, log in (if not yet logged in), click on **User:your\_id**, select tab **My Reservations**

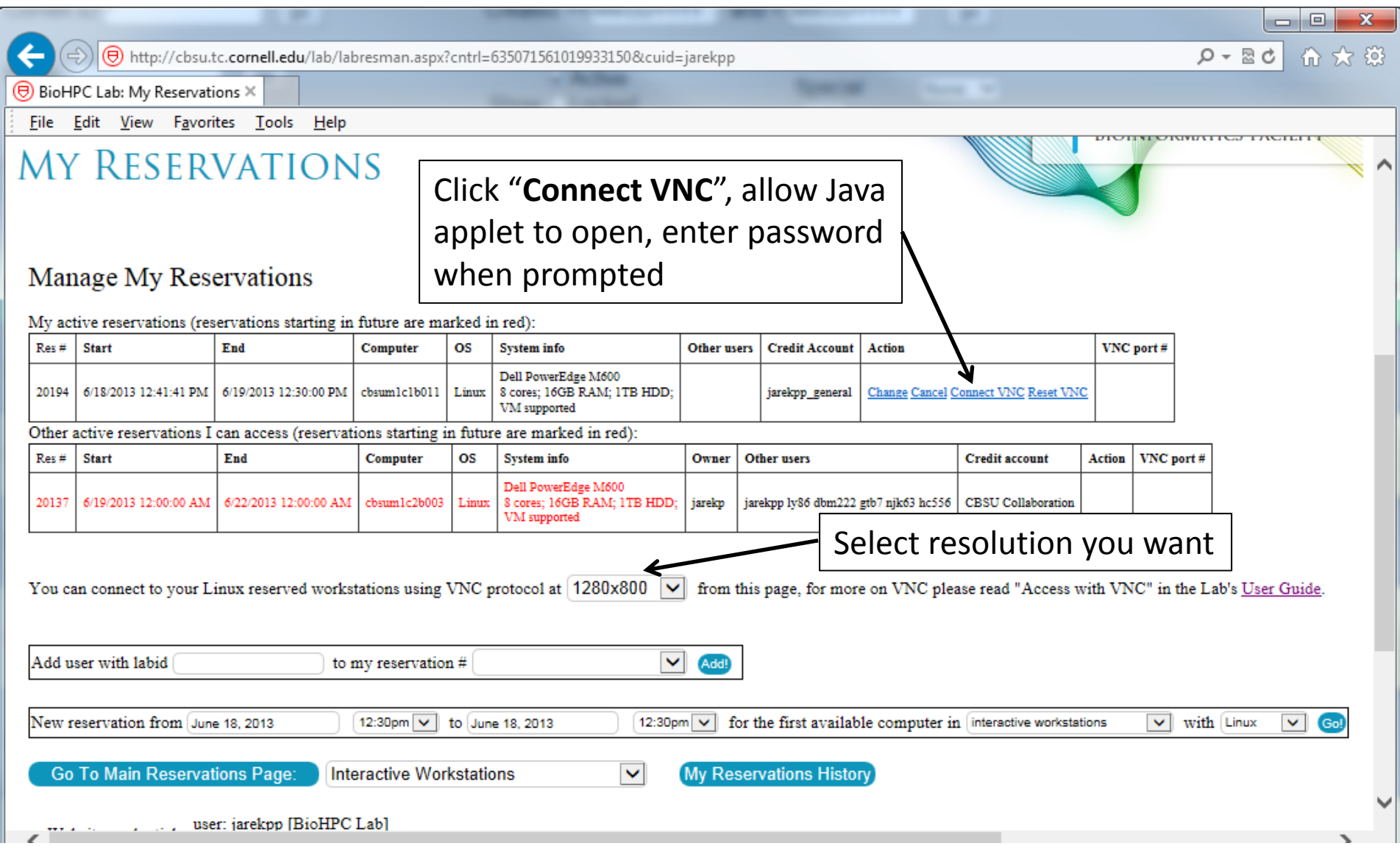

#### **Logging in to <sup>a</sup> Linux workstation (GUI)**

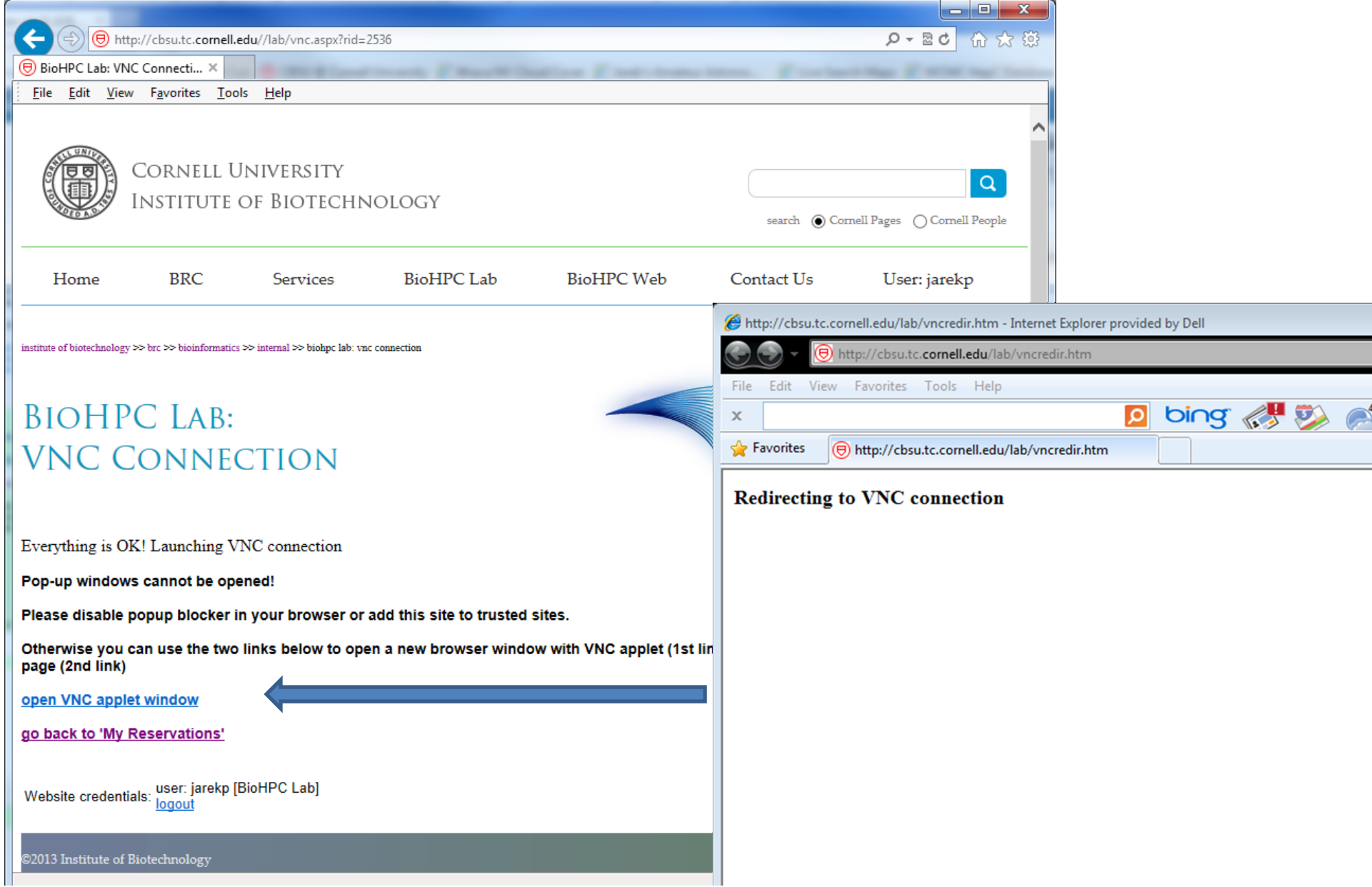

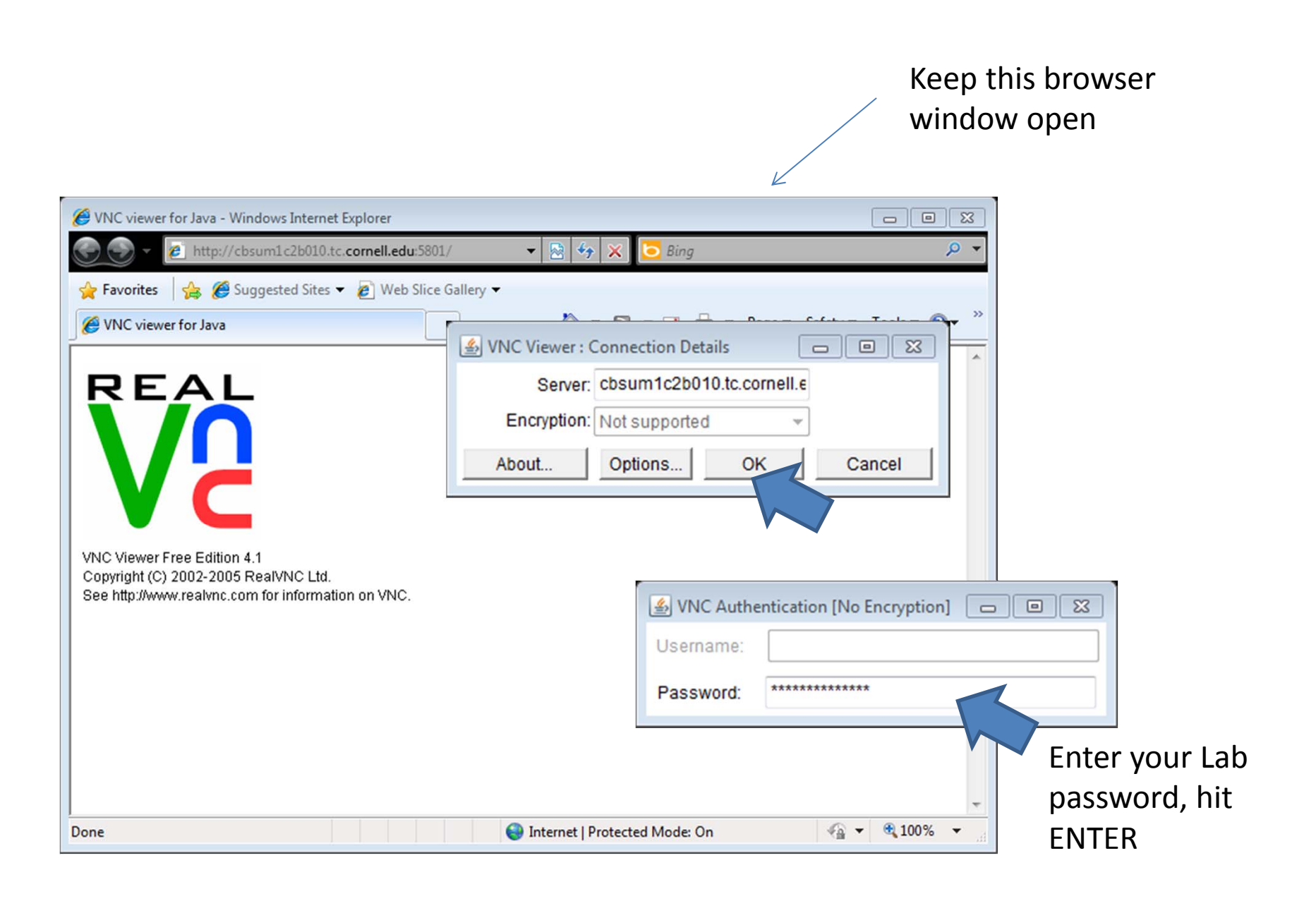

#### **Logging in to <sup>a</sup> Linux workstation via web browser VNC client (GUI)**

Right‐click anywhere within blue desktop, select **Open Terminal** …. or

…. click **Applications ‐<sup>&</sup>gt; Accessories ‐<sup>&</sup>gt; Terminal**

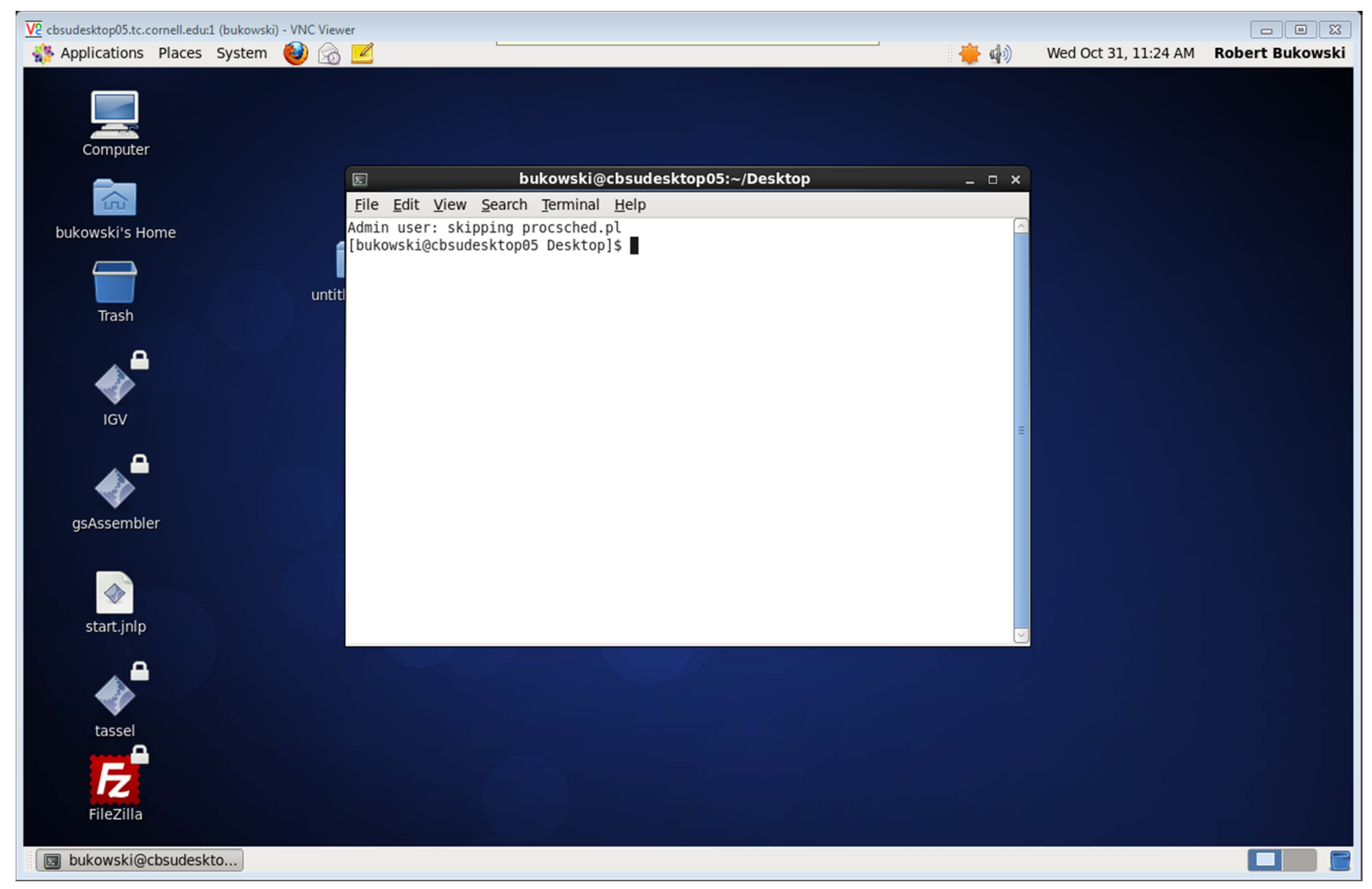

### **Exercise: connect to your assigned workstation using VNC**

- Go to "My Reservations" page http://cbsu.tc.cornell.edu/lab/lab.aspx , log in, click on "My Reservations" menu link
- •Choose resolution (depends on your monitor)
- Click on "Connect VNC"
- Follow prompts
- Open terminal window in the VNC desktop by right‐click on the desktop background and choosing "Open Terminal".
- Disconnect (close browser windows) and then reconnect. Is the session still alive?

# **Connecting to BioHPC Lab: VNC**

VNC sessions are *persistent*.

They run even when the client is disconnected.

If you need to reset the session you need to use "Reset VNC" link.

Equivalent to Windows Remote Desktop.

## **Connecting to BioHPC Lab**

# GUI (graphical) connection: X‐Windows

Not persistent – programs will get killed when client disconnects.

# **Connecting to BioHPC Lab: X‐Windows Windows**

- •● Install X-Windows software on your computer. We recommend MobaXterm free (http://mobaxterm.mobatek.net/download.html)
- •Start MobaXterm
- • Connect to BioHPC Lab machine using PuTTY. Make sure X11 forwarding is enabled. X11 is a synonym for X‐Windows

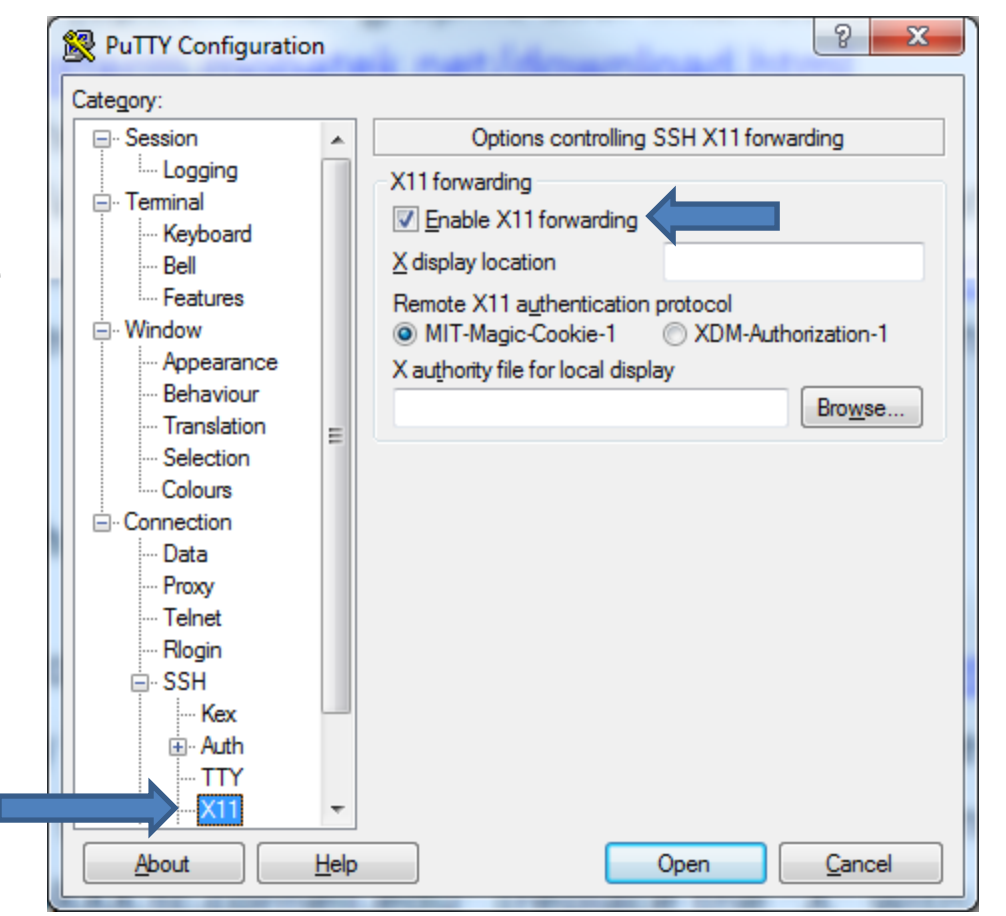
# **Connecting to BioHPC Lab: X‐Windows Windows**

- • Start your GUI (graphical) software in terminal window. For testing you may try eog (Linux image viewer) or firefox.
- • You may need to allow MobaXterm connections through Windows firewall.
- • New window with your GUI program will appear. The program will physically run on the BioHPC Lab machine, but it will display graphics on your local computer.

# **Connecting to BioHPC Lab: X‐Windows Linux or Mac**

- • Connect to BioHPC Lab machine using ssh with X11 forwarding : ssh ‐X labid@workstation.tc.cornell.edu
- • Start your GUI program in remote terminal window. For testing you may try eog (Linux image viewer) or firefox.
- $\bullet$  New window with your GUI program will appear. The program will physically run on the BioHPC Lab machine, but it will display graphics on your local computer.

#### **Exercise: connect to your assigned workstation with X‐Windows**

- Connect to your workstations using ssh with X11 forwarding enabled
- Windows: start MobaXterm
- Start eog in remote terminal.

### **Getting started with <sup>a</sup> new account**

• You need hours: create and fund your own Lab Credit Account or get added to one

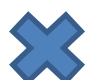

 $\blacktriangleright$  Get extra storage if needed – all users get free storage allocations, but it may not be enough

•**•** Transfer data to your Lab storage

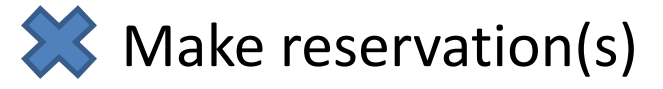

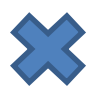

Connect to reserved workstations

•*Compute!*

### **Transferring data**

- sftp (secure file transfer protocol) Transfer can be done to and from Lab machines.
- Globus

Transfer can be done to and from Lab machines.

### • wget

Transfer can be done to Lab machines only.

### **File Transfer: summary**

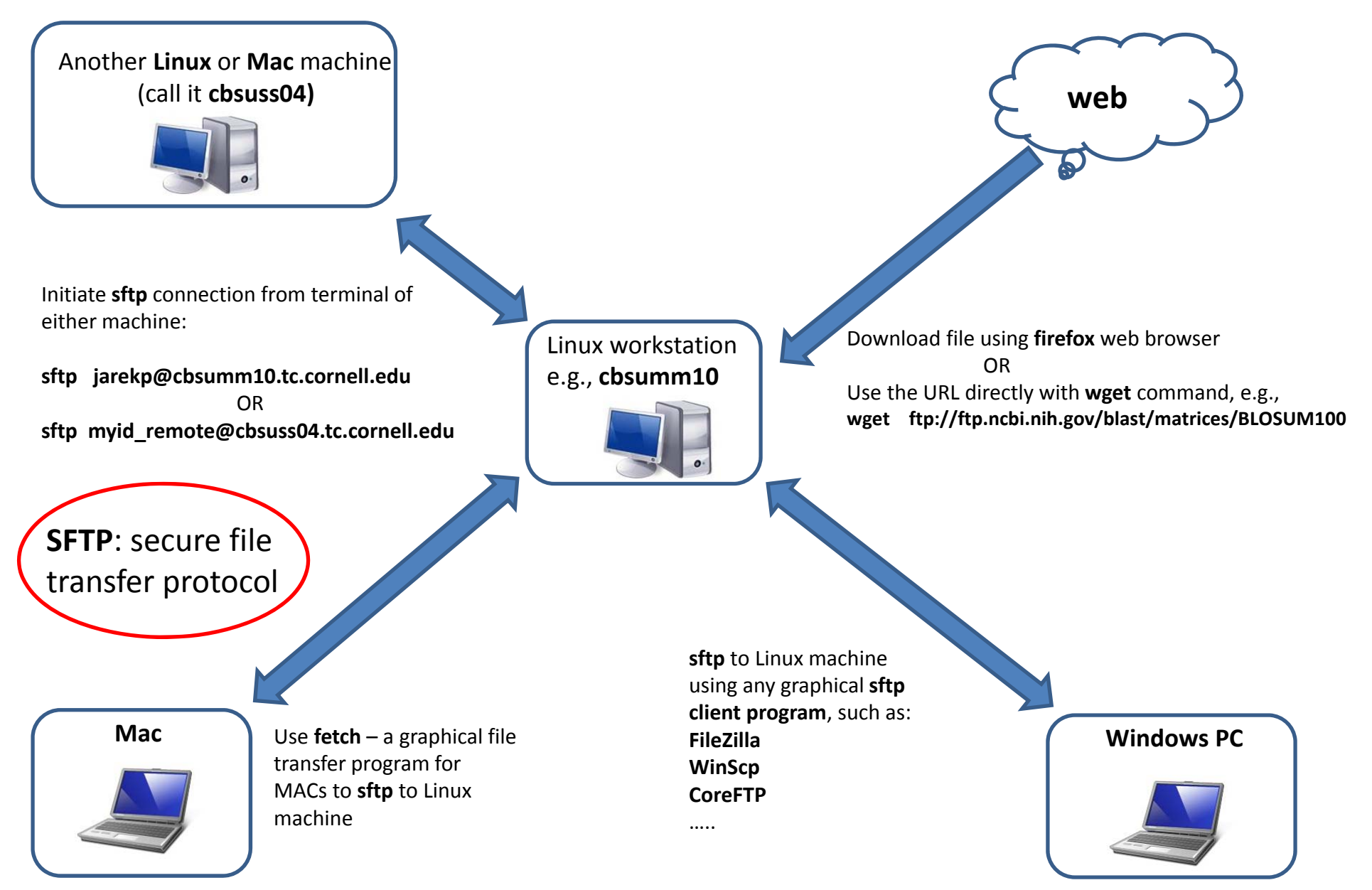

# **File transfer: wget**

#### **from web‐ and ftp sites to lab workstations**

Option 1: run **wget** command on the workstation (if you know the URL of the file)

•**Examples:**

#### **wget ftp://ftp.ncbi.nih.gov/blast/matrices/BLOSUM100**

(will download the file BLOSUM100 from the NCBI FTP site and deposit it in the current directory under *the name BLOSUM100)*

•**another Example (the following should be typed on one line):**

**wget ‐O e\_coli\_1000\_1.fq "http://cbsuapps.tc.cornell.edu/Sequencing/showseqfile.aspx?cntrl=646698859&laneid=487&mode=http&file=e\_coli\_1000\_1.fq"**

*(the command above can be used to download files given by complicated URLs; note the* **""** *marks around the link and the* **–O** *option which specifies the name you want to give the downloaded file)*

### **Exercise: download BLOSUM100 with wget**

- Connect to your workstation using ssh
- Type wget command

wget ftp://ftp.ncbi.nih.gov/blast/matrices/BLOSUM100

# **File transfer: sftp**

#### **between PC or Mac and <sup>a</sup> Lab workstation**

On Windows PC: install and use your favorite **sftp client** program, such as

- •**winscp**: http://winscp.net/eng/index.php
- •**CoreFTP LE**: http://www.coreftp.com/
- •**FileZilla** (client): http://filezilla‐project.org/
- •… others…
- $\bullet$  When connecting to Lab workstations from <sup>a</sup> client, use the **sftp** protocol. You will be asked for your user name and password (the same you use to log in to the lab workstations).
- •Transfer text file in text mode, binary files in binary mode (the "default" not always right).
- • All clients feature
	- •● File explorer-like graphical interface to files on both the PC and on the Linux machine
	- •Drag‐and‐drop functionality

On <sup>a</sup> Mac: file transfer program is **fetch** (recommended by Cornell CIT)

- •http://www2.cit.cornell.edu/services/systems\_support/filefetch.html#fetchinst
- $\bullet$ graphical user interface
- •Drag‐and‐drop functionality

Recommended!

# **File transfer: sftp**

#### **between <sup>a</sup> lab workstation and another Linux machine**

Suppose we want to transfer <sup>a</sup> file from **cbsuss04.tc.cornell.edu** (another Linux machine; substitute "your" Linux machine here) and **cbsuwrkst2** lab workstation.

Option 1: when logged in to **cbsuwrkst2**, sftp to **cbsuss04** by running the following commands:

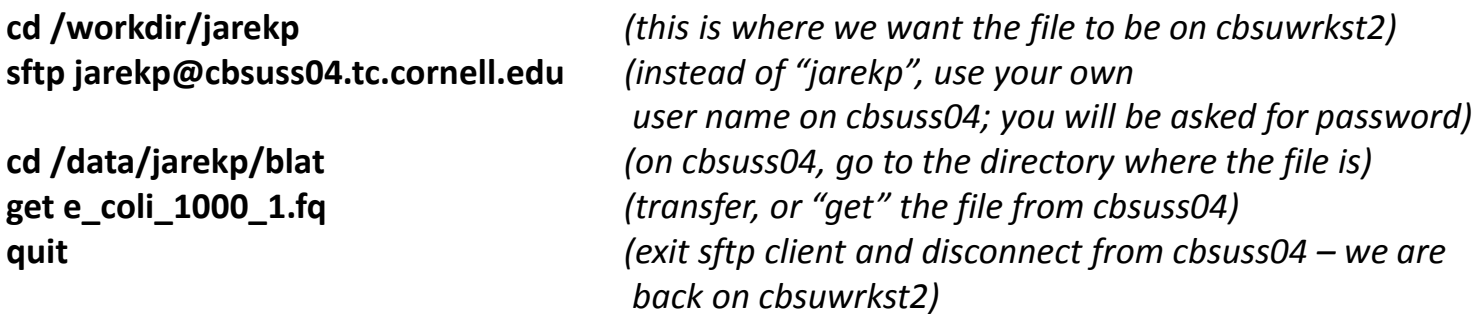

Option 2: when logged in to **cbsuss04**, sftp to **cbsuwrkst2** by running the following commands:

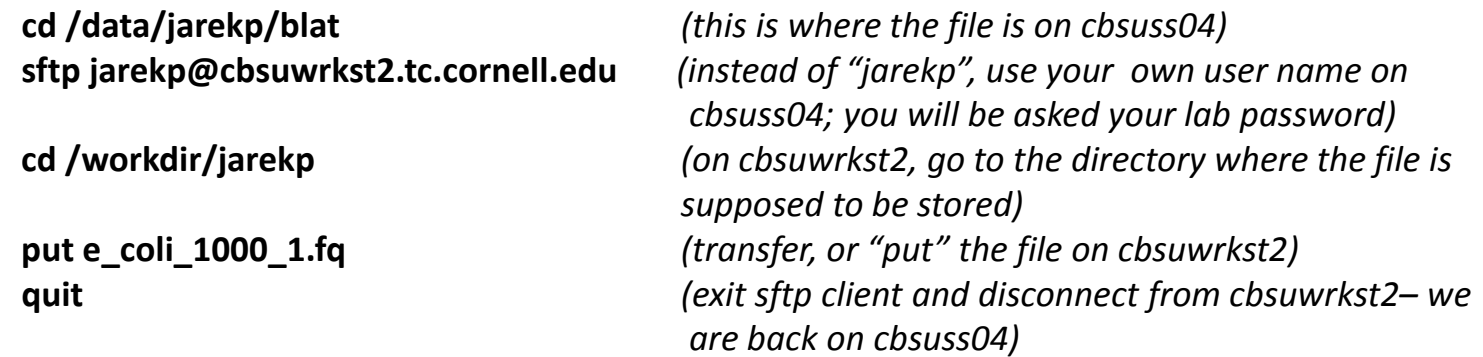

Option 3: **Filezilla** is installed on Lab workstations. Connect to Lab workstations with GUI support (VNC or X‐ Windows), type filezilla and connect to the other servers using sftp protocol.

### **Exercise: download BLOSUM100 file from Lab machine to your local computer**

- $\bullet$ Connect to your workstation using sftp program
- Download BLOSUM100

Globus Online is an online system based on GridFTP engine that supports fast and reliable data transfer and can be scheduled and controlled online in <sup>a</sup> web browser.

Data can be transferred between endpoints, which can be data servers or Globus Connect clients.

BioHPC Lab Globus endpoint server is **biohpc#cbsulogin**.

You can transfer data to another server or to your computer (using Globus Connect client).

http://cbsu.tc.cornell.edu/lab/doc/Globus at BioHPC Lab.pdf https://www.globusonline.org/quickstart/

- • Sign up for Globus online account if you don't have one (use the link above).
- •Sign in to Globus online using your id and password
- • Go to File Transfer, in the left panel "Endpoint" field type **biohpc#cbsulogin** and click go. Login window will pop up, you need to use your BioHPC Lab user id and password to connect to the endpoint, click Authenticate
- When authentication is successful files from your home directory will show up in the left panel.
- • If you would like to connect to another **server** endpoint you can just type it in the right side "Endpoint" field and connect.
- $\bullet$  If you want to transfer to the local laptop (which is not <sup>a</sup> server) you need to install Globus Connect (if it is already installed, just start it).

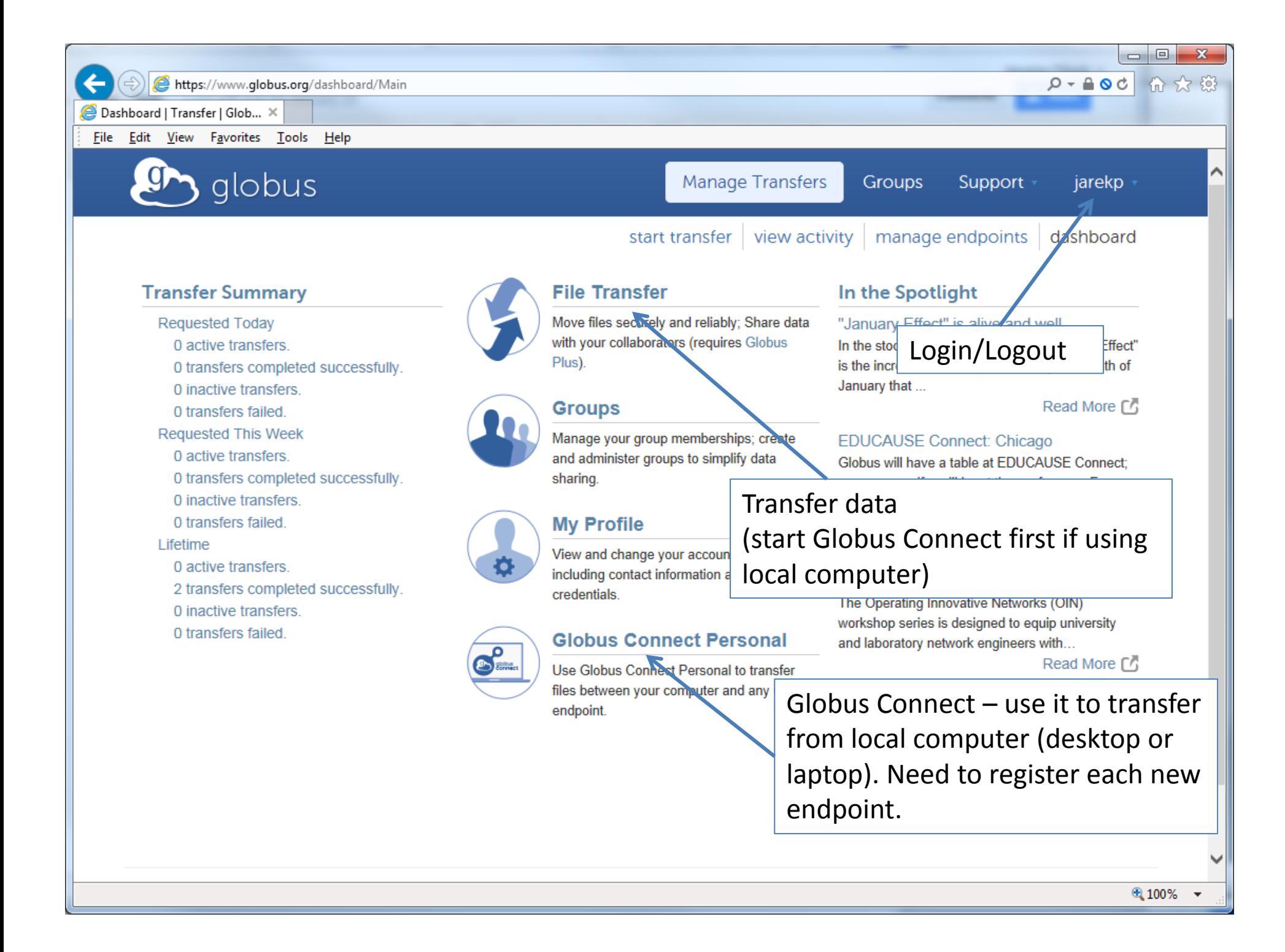

- • Sign up for Globus online account if you don't have one (use the link above).
- •Sign in to Globus online using your id and password
- • Go to File Transfer, in the left panel "Endpoint" field type **biohpc#cbsulogin** and click go. Login window will pop up, you need to use your BioHPC Lab user id and password to connect to the endpoint, click Authenticate
- • When authentication is successful files from your home directory will show up in the left panel.
- • If you would like to connect to another **server** endpoint you can just type it in the right side "Endpoint" field and connect.
- $\bullet$  If you want to transfer to the local laptop (which is not <sup>a</sup> server) you need to install Globus Connect (if it is already installed, just start it).

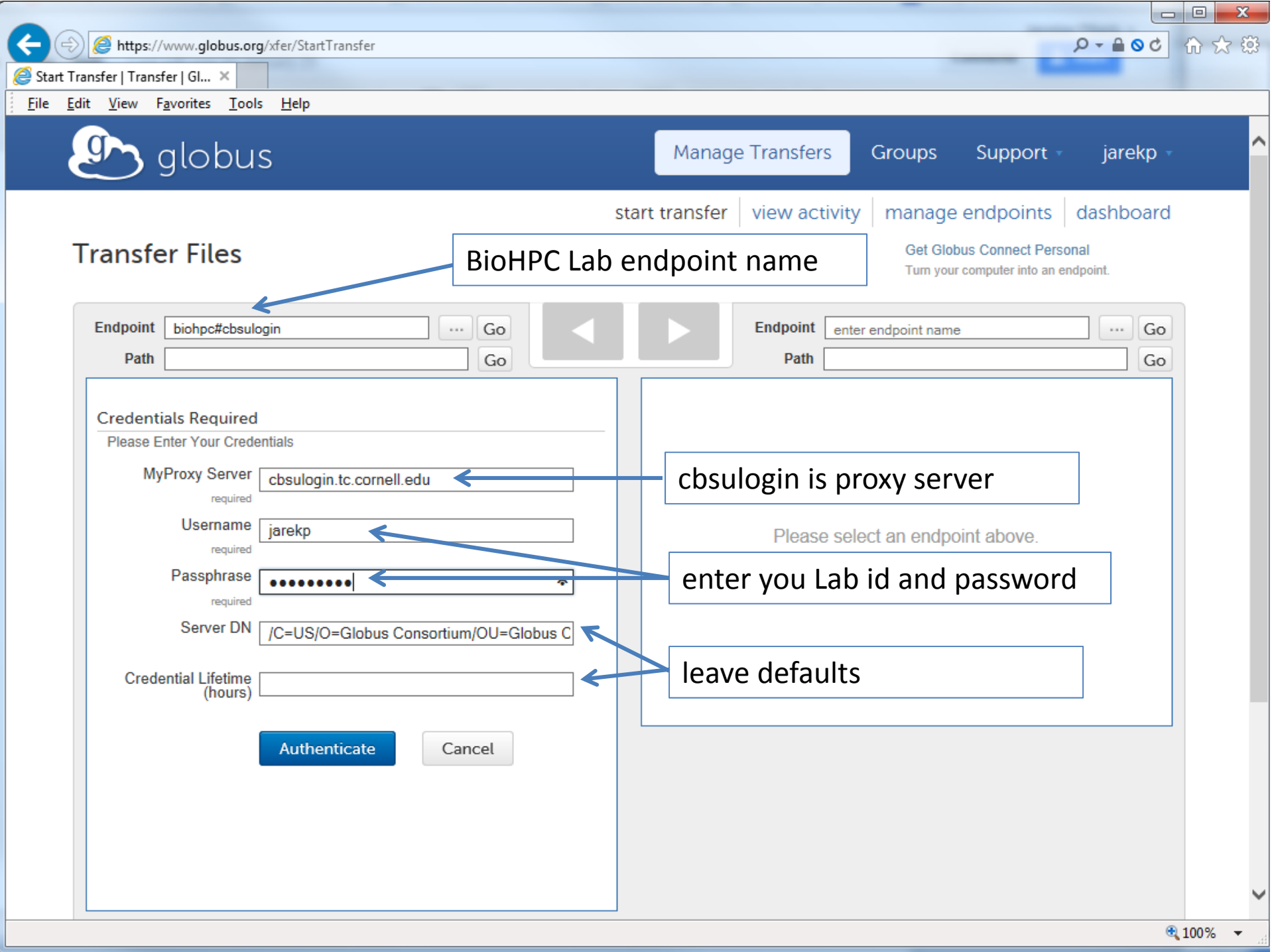

- • Sign up for Globus online account if you don't have one (use the link above).
- •Sign in to Globus online using your id and password
- $\bullet$  Go to File Transfer, in the left panel "Endpoint" field type **biohpc#cbsulogin** and click go. Login window will pop up, you need to use your BioHPC Lab user id and password to connect to the endpoint, click Authenticate
- • When authentication is successful files from your home directory will show up in the left panel.
- • If you would like to connect to another **server** endpoint you can just type it in the right side "Endpoint" field and connect.
- $\bullet$  If you want to transfer to the local laptop (which is not <sup>a</sup> server) you need to install Globus Connect (if it is already installed, just start it).

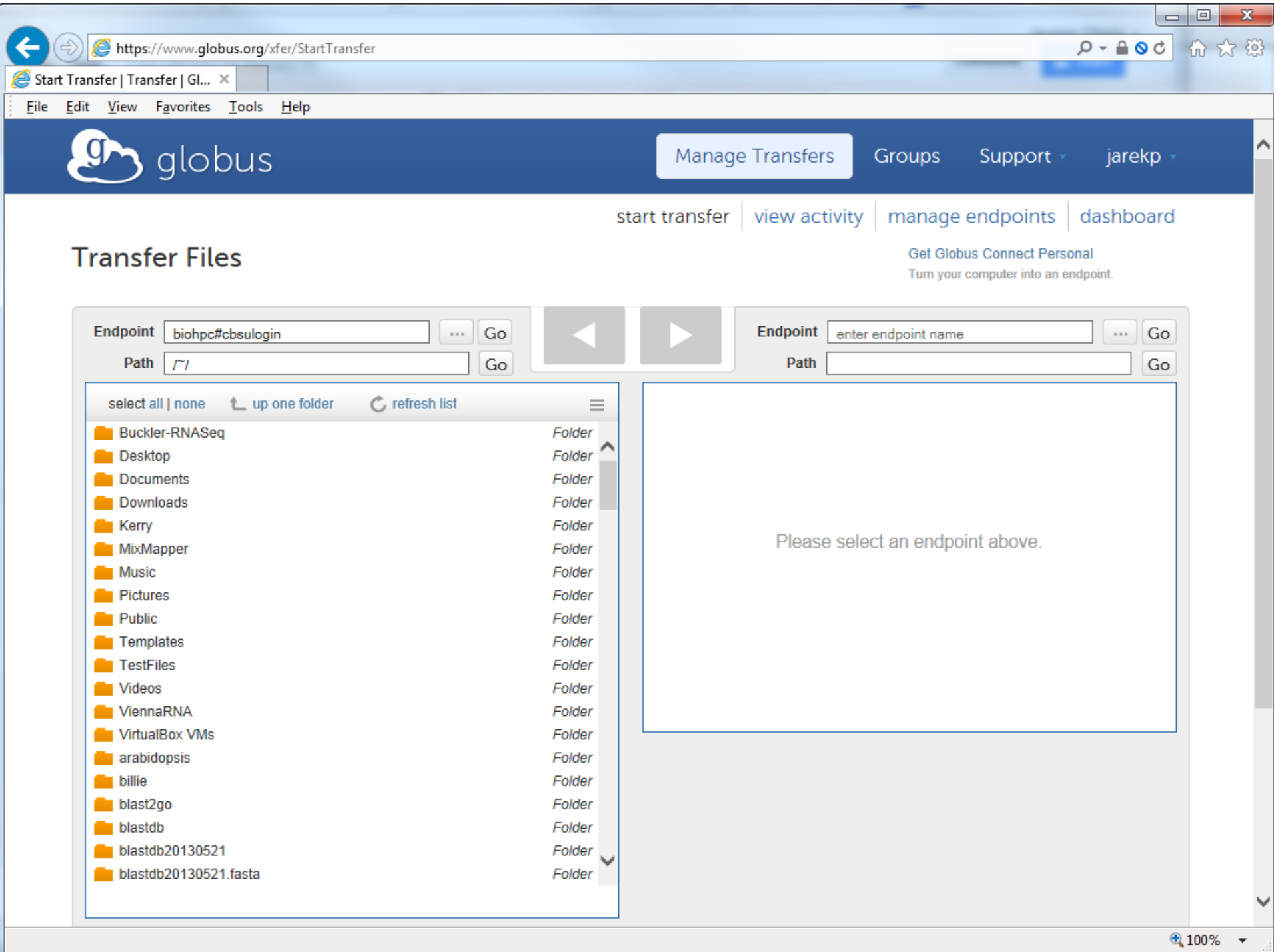

- • Sign up for Globus online account if you don't have one (use the link above).
- •Sign in to Globus online using your id and password
- • Go to File Transfer, in the left panel "Endpoint" field type **biohpc#cbsulogin** and click go. Login window will pop up, you need to use your BioHPC Lab user id and password to connect to the endpoint, click Authenticate
- • When authentication is successful files from your home directory will show up in the left panel.
- • If you would like to connect to another **server** endpoint you can just type it in the right side "Endpoint" field and connect.
- • If you want to transfer to the local laptop (which is not <sup>a</sup> server) you need to install Globus Connect (if it is already installed, just start it).

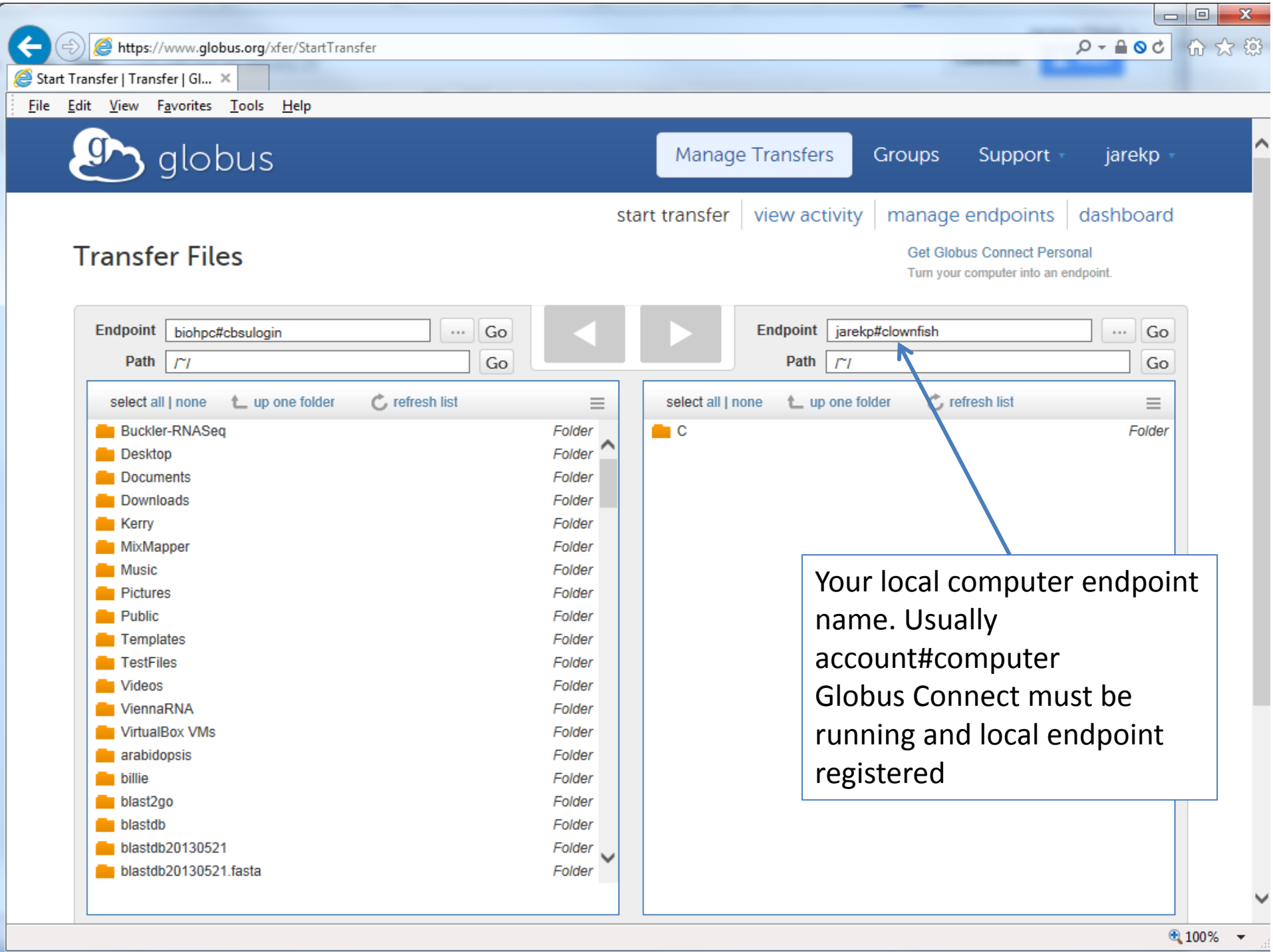

**Exercise: transfer BLOSUM100 file to your laptop using Globus**

### **Getting started with <sup>a</sup> new account**

• You need hours: create and fund your own Lab Credit Account or get added to one

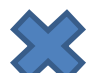

 $\blacktriangleright$  Get extra storage if needed – all users get free storage allocations, but it may not be enough

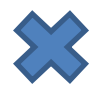

 $\blacktriangleright$  Transfer data to your Lab storage

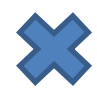

 $\leq$  Make reservation(s)

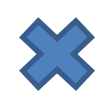

Connect to reserved workstations

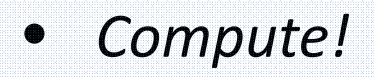

# **Getting started with <sup>a</sup> new account**

In order to execute last item of the workflow (*Compute!*) some additional knowledge may be needed

- $\bullet$  how to work in Linux environment? => see our "*Linux for Biologists*" workshop http://cbsu.tc.cornell.edu/ww/1/Default.aspx?wid=45
- what programs to use for my bioinformatics problems? How? => use our *facility office hours* to discuss problems and solutions http://cbsu.tc.cornell.edu/lab/office1.aspx
- sometimes custom data processing is needed that requires <sup>a</sup> little bit of tinkering with software and scripts

### => see our "*Perl for Biologists*" workshop

http://cbsu.tc.cornell.edu/ww/1/Default.aspx?wid=46

=> use our *facility office hours* to discuss problems and solutions http://cbsu.tc.cornell.edu/lab/office1.aspx

# **APPENDIX Storage**

### **Which storage is local?**

When in doubt, use "df ‐h".

Entries with name starting with "/" are local, entries in the form of *name:/path* are networked (name being the server name and /path exported directory or share)

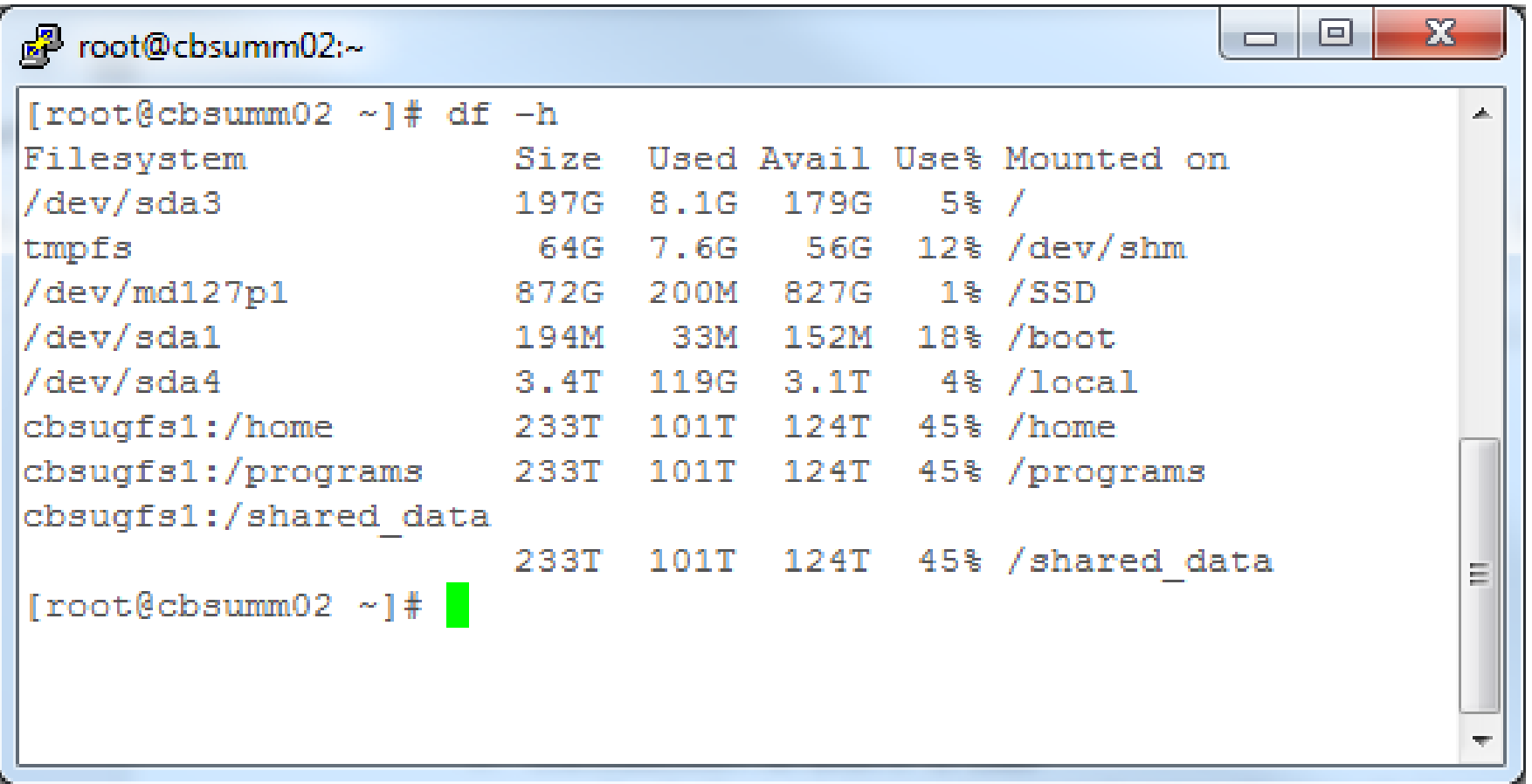

### **Storage**

For example you can buy 30 <sup>x</sup> 1TB‐year chunks and set the quota for 30TB, and it will last for 1 year, at which point you will need to buy storage again.

You can buy 60 <sup>x</sup> 1 TB‐year chunks and set the quota for 30TB, this will last 2 years.

You can change the quota at any time, the remaining TB‐years (not rounded) will be used to compute new expiration date.

You can add TB‐year units at any time (and change or not change quota as you like), you can lower your quota at any time (and push back your expiration date as <sup>a</sup> result), but you cannot get <sup>a</sup> refund (i.e. convert the TB‐year units left back to \$\$).

### **Storage**

If you need extra storage for <sup>a</sup> short time, you can raise your quota temporarily, and then lower it back when not needed, it will use more of your TB‐year units, but only so many as needed (and usage is computed based on quota and time, where TB‐year are counted with floating point numbers).

For example an additional 3 TB quota increase for 6 months will cost you 1.5 TB‐year units. Your usage of your TB‐year units solely depends on quota you set, essentially you pay for reserving certain amount of storage.